# .1|1.1|1. CISCO...

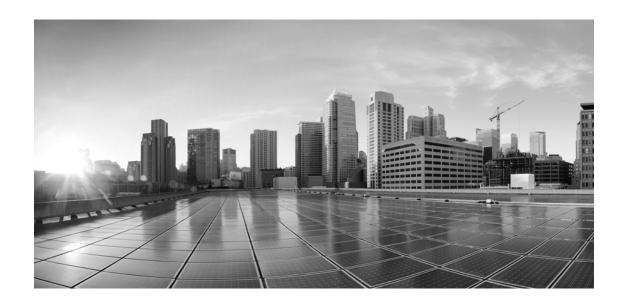

# **Enterprise Chat and Email Agent's Guide, Release 11.5(1)**

**For Unified Contact Center Enterprise** 

August 2016

#### **Americas Headquarters**

Cisco Systems, Inc. 170 West Tasman Drive San Jose, CA 95134-1706 USA

http://www.cisco.com Tel: 408 526-4000

800 553-NETS (6387)

Fax: 408 527-0883

THE SPECIFICATIONS AND INFORMATION REGARDING THE PRODUCTS IN THIS MANUAL ARE SUBJECT TO CHANGE WITHOUT NOTICE. ALL STATEMENTS, INFORMATION, AND RECOMMENDATIONS IN THIS MANUAL ARE BELIEVED TO BE ACCURATE BUT ARE PRESENTED WITHOUT WARRANTY OF ANY KIND, EXPRESS OR IMPLIED. USERS MUST TAKE FULL RESPONSIBILITY FOR THEIR APPLICATION OF ANY PRODUCTS.

THE SOFTWARE LICENSE AND LIMITED WARRANTY FOR THE ACCOMPANYING PRODUCT ARE SET FORTH IN THE INFORMATION PACKET THAT SHIPPED WITH THE PRODUCT AND ARE INCORPORATED HEREIN BY THIS REFERENCE. IF YOU ARE UNABLE TO LOCATE THE SOFTWARE LICENSE OR LIMITED WARRANTY, CONTACT YOUR CISCO REPRESENTATIVE FOR A COPY.

The Cisco implementation of TCP header compression is an adaptation of a program developed by the University of California, Berkeley (UCB) as part of UCBs public domain version of the UNIX operating system. All rights reserved. Copyright 1981, Regents of the University of California.

NOTWITHSTANDING ANY OTHER WARRANTY HEREIN, ALL DOCUMENT FILES AND SOFTWARE OF THESE SUPPLIERS ARE PROVIDED "AS IS" WITH ALL FAULTS. CISCO AND THE ABOVE-NAMED SUPPLIERS DISCLAIM ALL WARRANTIES, EXPRESSED OR IMPLIED, INCLUDING, WITHOUT LIMITATION, THOSE OF MERCHANTABILITY, FITNESS FOR A PARTICULAR PURPOSE AND NONINFRINGEMENT OR ARISING FROM A COURSE OF DEALING, USAGE, OR TRADE PRACTICE.

IN NO EVENT SHALL CISCO OR ITS SUPPLIERS BE LIABLE FOR ANY INDIRECT, SPECIAL, CONSEQUENTIAL, OR INCIDENTAL DAMAGES, INCLUDING, WITHOUT LIMITATION, LOST PROFITS OR LOSS OR DAMAGE TO DATA ARISING OUT OF THE USE OR INABILITY TO USE THIS MANUAL, EVEN IF CISCO OR ITS SUPPLIERS HAVE BEEN ADVISED OF THE POSSIBILITY OF SUCH DAMAGES.

Any Internet Protocol (IP) addresses and phone numbers used in this document are not intended to be actual addresses and phone numbers. Any examples, command display output, network topology diagrams, and other figures included in the document are shown for illustrative purposes only. Any use of actual IP addresses or phone numbers in illustrative content is unintentional and coincidental.

Cisco and the Cisco logo are trademarks or registered trademarks of Cisco and/or its affiliates in the U.S. and other countries. To view a list of Cisco trademarks, go to <a href="http://www.cisco.com/go/trademarks">http://www.cisco.com/go/trademarks</a>. Third-party trademarks mentioned are the property of their respective owners. The use of the word partner does not imply a partnership relationship between Cisco and any other company. (1110R)

Enterprise Chat and Email Agent's Guide: For Unified Contact Center Enterprise. November 17, 2016

Copyright © 2006-2016, Cisco Systems, Inc. All rights reserved.

# **Contents**

| Pre | face                                                     | 8  |
|-----|----------------------------------------------------------|----|
|     | About This Guide                                         | 9  |
|     | Obtaining Documentation and Submitting a Service Request | 9  |
|     | Documentation Feedback                                   | 9  |
|     | Field Alerts and Field Notices                           | 9  |
|     | Document Conventions                                     | 10 |
|     | Other Learning Resources.                                | 10 |
|     | Online Help                                              |    |
|     | Document Set                                             |    |
| Cha | apter 1: Basics                                          | 12 |
|     | Terms and Concepts                                       |    |
|     | Signing In and Out                                       |    |
|     | Signing In                                               |    |
|     | Signing Out                                              |    |
|     | Elements of the User Interface                           | 15 |
|     | Console Toolbar                                          | 15 |
|     | Console Sidebar                                          | 16 |
|     | Inbox                                                    | 17 |
|     | Email Inbox                                              | 17 |
|     | Chat Inbox                                               | 17 |
|     | Reply Area.                                              |    |
|     | Text Editor Toolbar                                      |    |
|     | Information Bar                                          | 20 |
| Cha | apter 2: Getting Started                                 | 22 |
|     | Getting Work                                             | 23 |
|     | Routing                                                  |    |
|     | Routing Emails                                           |    |
|     | Routing Chats                                            | 23 |
|     | Setting Pull Options                                     | 23 |

|     | Managing Availability                                                                                                    |   |
|-----|----------------------------------------------------------------------------------------------------|---|
|     | Doing My Work                                                                                                    |   |
|     | Cases and Activities                                                                                                    |   |
|     | Resources                                                                                                    |   |
|     | Finding Information                                                                                                    |   |
|     | Personalizing the System                                                                                                    |   |
|     | About Options and Settings                                                                                                    |   |
|     | Configuring Settings                                                                                                    |   |
|     | Activity                                                                                                    |   |
|     | Activity Pushback                                                                                                    |   |
|     | Common                                                                                                    |   |
|     | General                                                                                                    |   |
|     | Monitoring                                                                                                    |   |
|     | Spell Checker                                                                                                    |   |
|     | User                                                                                                    |   |
|     | Updating the Personal Dictionary                                                                                                    |   |
|     | Adding Words to Personal Dictionary                                                                                                    |   |
|     | Deleting Words From Personal Dictionary                                                                                                    |   |
|     | Setting the KB Language                                                                                                    |   |
|     |                                                                                                    |   |
| Cha | nter 3· Fmails                                                                                                    | 3 |
| Cha | pter 3: Emails                                                                                                    |   |
| Cha | Picking and Pulling Emails                                                                                                    |   |
| Cha |                                                                                                    |   |
| Cha | Picking and Pulling Emails                                                                                                    |   |
| Cha | Picking and Pulling Emails                                                                                                    |   |
| Cha | Picking and Pulling Emails                                                                                                    |   |
| Cha | Picking and Pulling Emails                                                                                                    |   |
| Cha | Picking and Pulling Emails                                                                                                    |   |
| Cha | Picking and Pulling Emails34Picking Emails From Users or Queues34Pulling Emails Using Pull Options34Viewing Emails35Multitasking with Phone Activities36Reply Types36Email Address and Subject36                                                                                                    |   |
| Cha | Picking and Pulling Emails                                                                                                    |   |
| Cha | Picking and Pulling Emails34Picking Emails From Users or Queues34Pulling Emails Using Pull Options34Viewing Emails35Multitasking with Phone Activities36Reply Types36Email Address and Subject36Editing the From, To, or CC Fields36Editing the Subject37                                                                                                    |   |
| Cha | Picking and Pulling Emails34Picking Emails From Users or Queues34Pulling Emails Using Pull Options34Viewing Emails35Multitasking with Phone Activities36Reply Types36Email Address and Subject36Editing the From, To, or CC Fields36Editing the Subject37Composing Replies38                                                                                                    |   |
| Cha | Picking and Pulling Emails34Picking Emails From Users or Queues34Pulling Emails Using Pull Options34Viewing Emails35Multitasking with Phone Activities36Reply Types36Email Address and Subject36Editing the From, To, or CC Fields36Editing the Subject37                                                                                                    |   |
| Cha | Picking and Pulling Emails34Picking Emails From Users or Queues34Pulling Emails Using Pull Options34Viewing Emails35Multitasking with Phone Activities36Reply Types36Email Address and Subject36Editing the From, To, or CC Fields36Editing the Subject37Composing Replies38Replying to an Email38Replying to Multiple Emails38                                                                                                    |   |
| Cha | Picking and Pulling Emails34Picking Emails From Users or Queues34Pulling Emails Using Pull Options34Viewing Emails35Multitasking with Phone Activities36Reply Types36Email Address and Subject36Editing the From, To, or CC Fields36Editing the Subject37Composing Replies38Replying to an Email38Replying to Multiple Emails38Email Reply Tools39                                                                                                    |   |
| Cha | Picking and Pulling Emails       34         Picking Emails From Users or Queues       34         Pulling Emails Using Pull Options       34         Viewing Emails       35         Multitasking with Phone Activities       36         Reply Types       36         Email Address and Subject       36         Editing the From, To, or CC Fields       36         Editing the Subject       37         Composing Replies       38         Replying to an Email       38         Replying to Multiple Emails       38         Email Reply Tools       39         Altering Content Styles       39 |   |
| Cha | Picking and Pulling Emails34Picking Emails From Users or Queues34Pulling Emails Using Pull Options34Viewing Emails35Multitasking with Phone Activities36Reply Types36Email Address and Subject36Editing the From, To, or CC Fields36Editing the Subject37Composing Replies38Replying to an Email38Replying to Multiple Emails38Email Reply Tools39                                                                                                    |   |

|     | Adding Hyperlinks                                                                                                    | 41                                  |
|-----|----------------------------------------------------------------------------------------------------|-------------------------------------|
|     | Adding Images                                                                                                    |                                     |
|     | Adding Tables                                                                                                    |                                     |
|     | Adding Attachments                                                                                                    |                                     |
|     | Performing Spell Check                                                                                                    | 43                                  |
|     | Pinning Email Activities                                                                                                    | 44                                  |
|     | Pinning an Email Activity                                                                                                    |                                     |
|     | Unpinning an Activity                                                                                                    | 45                                  |
|     | Saving Drafts                                                                                                    | 45                                  |
|     | Sending Replies                                                                                                    | 46                                  |
|     | Sending Replies and Completing Activities                                                                                                    | 46                                  |
|     | Composing an Outbound Email                                                                                                    | 46                                  |
|     | Resending an Email                                                                                                    | 47                                  |
|     | Resubmitting an Activity                                                                                                    | 47                                  |
|     | Completing Email Activities.                                                                                                    | 48                                  |
|     | Transferring Emails                                                                                                    | 49                                  |
|     | Trunsforming Edituris.                                                                                                    |                                     |
|     |                                                                                                    |                                     |
| Cha | apter 4: Chats                                                                                                    | 51                                  |
| Cha |                                                                                                    |                                     |
| Cha | About Chats                                                                                                    | 52                                  |
| Cha | About Chats                                                                                                    | 52                                  |
| Cha | About Chats.  Chat Inbox.  Chat Status.                                                                                                    | 52<br>52                            |
| Cha | About Chats.  Chat Inbox.  Chat Status.  Wait Time Indication.                                                                                                    | 52<br>52<br>52<br>53                |
| Cha | About Chats.  Chat Inbox. Chat Status. Wait Time Indication.  Multitasking With Chat Activities                                                                                                    | 52<br>52<br>52<br>53                |
| Cha | About Chats.  Chat Inbox.  Chat Status.  Wait Time Indication.                                                                                                    | 52<br>52<br>52<br>53                |
| Cha | About Chats.  Chat Inbox. Chat Status. Wait Time Indication.  Multitasking With Chat Activities                                                                                                    | 52 52 52 53 53                      |
| Cha | About Chats.  Chat Inbox. Chat Status. Wait Time Indication.  Multitasking With Chat Activities  Servicing Chat Activities  Chat Reply Tools Changing the Text Color.                                                                                                    | 52 52 52 53 53 54                   |
| Cha | About Chats.  Chat Inbox. Chat Status. Wait Time Indication.  Multitasking With Chat Activities  Servicing Chat Activities  Chat Reply Tools Changing the Text Color. Adding Smileys.                                                                                         | 52 52 52 53 53 54 54 54             |
| Cha | About Chats.  Chat Inbox. Chat Status. Wait Time Indication.  Multitasking With Chat Activities  Servicing Chat Activities  Chat Reply Tools Changing the Text Color. Adding Smileys. Sending Quick Responses                                                                 | 52 52 52 53 53 54 54 54 55          |
| Cha | About Chats.  Chat Inbox. Chat Status. Wait Time Indication.  Multitasking With Chat Activities  Servicing Chat Activities  Chat Reply Tools Changing the Text Color. Adding Smileys Sending Quick Responses Adding Links.                                                    | 52 52 52 53 53 54 54 54 55 55       |
| Cha | About Chats.  Chat Inbox. Chat Status. Wait Time Indication.  Multitasking With Chat Activities  Servicing Chat Activities  Chat Reply Tools Changing the Text Color Adding Smileys. Sending Quick Responses Adding Links. Adding Macros                                      | 52 52 52 53 54 54 54 55 55 55       |
| Ch  | About Chats.  Chat Inbox. Chat Status. Wait Time Indication.  Multitasking With Chat Activities  Servicing Chat Activities  Chat Reply Tools Changing the Text Color. Adding Smileys Sending Quick Responses Adding Links. Adding Macros Performing Spell Check               | 52 52 52 53 54 54 54 55 55 55 55    |
| Ch  | About Chats.  Chat Inbox. Chat Status. Wait Time Indication.  Multitasking With Chat Activities  Servicing Chat Activities  Chat Reply Tools Changing the Text Color Adding Smileys. Sending Quick Responses Adding Links. Adding Macros Performing Spell Check Pushing Pages | 52 52 52 53 54 54 54 55 55 55 55 55 |
| Cha | About Chats.  Chat Inbox. Chat Status. Wait Time Indication.  Multitasking With Chat Activities  Servicing Chat Activities  Chat Reply Tools Changing the Text Color. Adding Smileys Sending Quick Responses Adding Links. Adding Macros Performing Spell Check               | 52 52 52 53 54 54 54 55 55 55 55 55 |

|     | Viewing Chat Transcripts               | 60 |
|-----|----------------------------------------|----|
|     | Linking Customers                      | 60 |
|     | Transferring Chats                     | 61 |
| Cha | pter 5: Activities                     | 63 |
|     | About Activities                       | 64 |
|     | Types of Activities                    | 64 |
|     | Working with Activities                | 64 |
|     | Searching for Activities.              | 64 |
|     | Viewing Activity Information.          | 66 |
|     | Viewing Activity Details and Body      | 66 |
|     | Viewing Audit Information              | 67 |
|     | Modifying Activity Details             | 67 |
|     | Changing Priority of Activities        |    |
|     | Changing Due Date of Activities        | 68 |
|     | Changing the Case of an Activity       | 69 |
|     | Adding Notes to Activities             | 70 |
|     | Adding Classifications to Activities   | 71 |
| Cha | npter 6: Cases                         | 72 |
|     | About Cases                            | 73 |
|     | Viewing Case Information               | 73 |
|     | Searching for Cases                    | 74 |
|     | Changing Due Date of Cases             | 75 |
|     | Changing Solution Description of Cases | 75 |
|     | Changing Severity                      | 76 |
|     | Closing Cases                          |    |
|     | More About Cases and Activities        | 77 |
| Cha | apter 7: Customers                     | 78 |
|     | About Customers.                       |    |
|     | Viewing Customer Information           |    |
|     | Searching for Customers                | 80 |
|     |                                        |    |

| Changing Customer Details             | 81 |
|---------------------------------------|----|
| Changing Contact Details of Customers | 82 |
| Creating Customers                    | 84 |
| Adding Notes to Customers             | 84 |
| Changing Customers                    | 85 |
| Deleting Customers                    | 85 |

# **Preface**

- ▶ About This Guide
- Obtaining Documentation and Submitting a Service Request
- ► Documentation Feedback
- ► Field Alerts and Field Notices
- Document Conventions
- ► Other Learning Resources

Welcome to the Enterprise Chat and Email (ECE) feature, which provides multichannel interaction software used by businesses all over the world as a core component to the Unified Contact Center Enterprise product line. ECE offers a unified suite of the industry's best applications for chat and email interaction management to enable a blended agent for handling of web chat, email and voice interactions.

#### **About This Guide**

Enterprise Chat and Email Agent's Guide introduces you to the Agent Console and helps you understand how to use it to handle customer queries and respond to them quickly and effectively.

# **Obtaining Documentation and Submitting a Service** Request

For information on obtaining documentation, using the Cisco Bug Search Tool (BST), submitting a service request, and gathering additional information, see What's New in Cisco Product Documentation, at: http://www.cisco.com/c/en/us/td/docs/general/whatsnew/whatsnew.html.

Subscribe to What's New in Cisco Product Documentation, which lists all new and revised Cisco technical documentation as an RSS feed and delivers content directly to your desktop using a reader application. The RSS feeds are a free service.

## **Documentation Feedback**

To provide comments about this document, send an email message to the following address: contactcenterproducts docfeedback@cisco.com

We appreciate your comments.

## **Field Alerts and Field Notices**

Cisco products may be modified or key processes may be determined to be important. These are announced through use of the Cisco Field Alerts and Cisco Field Notices. You can register to receive Field Alerts and Field Notices through the Product Alert Tool on Cisco.com. This tool enables you to create a profile to receive announcements by selecting all products of interest.

Log into www.cisco.com and then access the tool at http://www.cisco.com/cisco/support/notifications.html

# **Document Conventions**

This guide uses the following typographical conventions.

| Convention | Indicates                                                                                                    |  |
|------------|----------------------------------------------------------------------------------------------------|--|
| Italic     | Emphasis.  Or the title of a published document.                                                                   |  |
| Bold       | Labels of items on the user interface, such as buttons, boxes, and lists.  Or text that must be typed by the user. |  |
| Monospace  | The name of a file or folder, a database table column or value, or a command.                                      |  |
| Variable   | User-specific text; varies from one user or installation to another.                                               |  |

Document conventions

# **Other Learning Resources**

Various learning tools are available within the product, as well as on the product CD and our web site. You can also request formal end-user or technical training.

## Online Help

The product includes topic-based as well as context-sensitive help.

| Use              | To view                                                                                                    |
|------------------|----------------------------------------------------------------------------------------------------|
| Help button      | Topics in <i>Enterprise Chat and Email Help</i> ; the Help button appears in the Console toolbar on every screen. |
| F1 keypad button | Context-sensitive information about the item selected on the screen.                                              |

Online help options

## **Document Set**

The Enterprise Chat and Email documentation is available in the Documents folder on the product CD. The latest versions of all Cisco documentation can be found online at http://www.cisco.com

The document set contains the following guides:

- •System Requirements for Enterprise Chat and Email
- Enterprise Chat and Email Installation Guide
- Enterprise Chat and Email Browser Settings Guide

#### User guides for agents and supervisors

- ▶ Enterprise Chat and Email Agent's Guide
- Enterprise Chat and Email Supervisor's Guide

#### User guides for administrators

- Enterprise Chat and Email Administrator's Guide to Administration Console
- Enterprise Chat and Email Administrator's Guide to Routing and Workflows
- Enterprise Chat and Email Administrator's Guide to Chat and Collaboration Resources
- Enterprise Chat and Email Administrator's Guide to Email Resources
- Enterprise Chat and Email Administrator's Guide to Reports Console
- Enterprise Chat and Email Administrator's Guide to System Console
- Enterprise Chat and Email Administrator's Guide to Tools Console

# **Basics**

- ► Terms and Concepts
- ► Signing In and Out
- ► Elements of the User Interface

Enterprise Chat and Email helps businesses set up multichannel customer engagement hubs to provide consistent high-quality service across all interaction channels such as email, chat, and phone.

The Agent Console is a service console and is designed specifically for use by customer service agents to handle service interactions. As an agent, this console is the only work area that you are likely to need; it provides you with all the tools and information that you need to complete activities. In this console, you can:

- Manage and respond to activities such as emails and chats
- View customer records and interaction history
- Manage cases

This chapter introduces the Agent Console and the basics of working in it. This includes:

- Logging in to the system
- Getting to know the user interface
- Setting some options as a first step towards working with activities
- Managing your availability to make sure that activities are routed to you in a way that maximizes your efficiency

Common aspects of working with activities are discussed in "Activities" on page 63. Details about working with specific types of activities, such as email and chat, are discussed in the chapter dedicated to that activity type. See "Emails" on page 33 and "Chats" on page 51.

# **Terms and Concepts**

- Activity: A unit of work, an interaction between a customer and an agent, or an interaction between a supervisor and an agent.
- Lase: Used to group activities related to the same issue. Activities are tied to a case using a single identification number, the Case ID. A case can contain activities of various channels such as email, chat, and phone.
- Chat: A real time interaction between an agent and a customer where the participants exchange text messages. As part of a chat, agents can also share web pages with customers.
  - A chat activity is created for each chat session between a customer and an agent.
- Customer: A business object in the application that corresponds to a person who contacts the organization to purchase products and services, request support or information, or lodge complaints.
  - In the Agent Console, there is a pre-defined Customer page that displays the customer's name, email address, phone number, etc.
- **Email**: An electronic communication. There are two types of emails in the application.
  - Inbound emails: Emails received by the company from customers.
  - Outbound emails: Emails sent by agents or the system on behalf of the company to customers.

An email activity is created for each email that comes in to, or leaves, the system. Separate activities are also created for emails that go through supervisory loops that allow supervisors to review outbound email.

**Notes**: Brief comments added to a business object. Notes are added to activities, cases, and customer profiles. They are meant for internal use and can be used to share tips and information with other agents or supervisors.

# Signing In and Out

## Signing In

Before signing in to the ECE Agent Console, you may need to configure your computer and browser settings. It is recommended that your browser's pop-up blocker be disabled. It is also recommended that your browser is configured to allow all third-party cookies. Finally, make sure that JavaScript is enabled as well. Consult your administrator for further assistance.

Once everything is properly configured, to sign in to the ECE Agent Console, you need to sign in through Finesse. In Finesse, you can access the Agent Console via the Enterprise Chat and Email gadget in the Finesse toolbar. The Agent Console can only be accessed through Finesse.

#### To sign in to the Agent Console:

- 1. Access the Finesse URL from a browser and sign in to Finesse: http://Finesse\_Server\_Name/desktop.
- Click the **Manage Chat and Email** tab in the Finesse toolbar. If single sign-on is enabled, you are logged in automatically. If single sign-on is not enabled on, enter your username and password in the appropriate fields and click the Sign In button.

If Knowledge is enabled in your system, the Solve gadget in the Finesse toolbar may also be available for you to access upon signing in. This can also be accessed by clicking the Solve button in the Reply area while responding to emails or chats. For more information about Solve, contact your Cisco account manager.

## Signing Out

If your administrator has set up single sign-on for agents in Finesse, the Sign Out option is not available. To sign out of the ECE Agent Console, you must sign out of Finesse. For more information about signing in and out of Finesse, consult your Finesse User Guide. If single sign-on is not configured, use the following steps to sign out of the Agent Console.

#### To sign out of the Agent Console:

- In the Agent Console toolbar, click the User Options button.
- Click the **Sign Out** option.

## **Elements of the User Interface**

The Agent Console screen has five elements or functional areas.

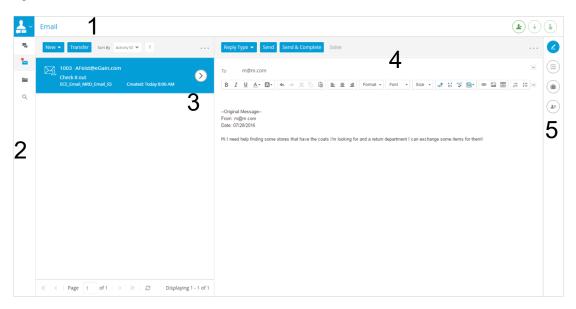

The Agent Console

- Console toolbar
- Console sidebar
- 3. Inbox
- 4. Reply area
- Information bar

### Console Toolbar

The Console toolbar provides methods of getting work, adjusting personal settings, updating customer information, and logging out of the console. Agents can pick individual activities or pull activities from a queue or user with the corresponding buttons available, or they can make themselves available for activities to be automatically assigned to them, which is discussed in detail in "Managing Availability" on page 24. They can also create new customers in the system and provide the necessary details about customers between email and chat activities.

The different sections of the application that are accessed from the Console toolbar are explained here.

| Use                  | То                                                                                                    |  |
|----------------------|----------------------------------------------------------------------------------------------------|--|
| User Options button  | Perform the following tasks                                                                                                    |  |
|                      | ▶ Make yourself available for Chat and Email activities                                                                          |  |
|                      | ▶ Adjust your preferences and options                                                                                            |  |
|                      | ▶ Toggle the sidebar                                                                                                    |  |
|                      | ▶ Log out of the Agent Console                                                                                                   |  |
| Pick button          | Manually select the email activities to pull into your inbox list.                                                               |  |
|                      | You may be able to select activities from a specific queue or user, depending on the MRD to which you belong.                    |  |
|                      | For details, see "Picking and Pulling Emails" on page 34                                                                         |  |
| <b>→ Pull</b> button | Pull the next set of email activities into your inbox list.                                                                      |  |
|                      | The activities that get pulled are determined by selections made in the <b>Pull Options</b> tab of the <b>Options</b> window.    |  |
|                      | For details, see "Picking and Pulling Emails" on page 34                                                                         |  |
| New Customer button  | Create a new customer and provide basic customer details to add to the system. For details, see "Creating Customers" on page 84. |  |

### Console Sidebar

The console sidebar provides access to the Chat inbox, Email inbox, Search page, and Folders list. The inbox, Information bar, and Reply area have their own toolbars for tasks that you would perform in these areas.

The different sections of the application that are accessed from the console sidebar are explained here.

| Use | То                                                                                                    |  |
|-----|----------------------------------------------------------------------------------------------------|--|
| =   | Open the Chat inbox.  The inbox refreshes to show all chat activities currently assigned to the user. From here, the agent can select chat activities and begin working on them in the Reply area.   |  |
| ~   | Open the Mail inbox.  The inbox refreshes to show all email activities currently assigned to the user. From here, the agent can select email activities and begin working on them in the Reply area. |  |
|     | Open the Folders list.  Agents can look over the various completed activities and their open and close cases assigned to them by accessing the Folders list                                          |  |
| Q   | Open the Search page.  In the Search window, you can run searches to locate activities, cases, customers, etc.                                                                                       |  |

### Inbox

The inbox displays a list of email or chat activities depending on the selection made in the sidebar.

Buttons displayed in the inbox list change based on the selected activity type. For example, the buttons that are available for Chat activities are different from those available for Email activities.

#### **Email Inbox**

The inbox toolbar includes the following buttons.

| Use                 | То                                                                                                    |
|---------------------|----------------------------------------------------------------------------------------------------|
| <b>New</b> button   | Create a new outbound email activity. Activities can be created using the this button or using one of the following items or their shortcut keys:  Dutbound Email for Current Case (Shortcut key: F4) |
|                     | Outbound Email for New Case (Shortcut key: F3)                                                                                                    |
| Sort By button      | Select one of the numerous variables by which to sort the email activities in the inbox, such as Activity ID, Case ID, Priority, etc.                                                                 |
| Transfer button     | Transfer a selected activity.                                                                                                    |
|                     | You may be able to transfer the activity to another queue or user, depending on the MRD to which you belong. For details, see "Transferring Emails" on page 49.                                       |
| More Options button | Perform other functions like:                                                                                                    |
|                     | ▶ <b>Refresh</b> : Refresh the inbox.                                                                                                    |
|                     | ▶ Pin/Unpin: Pin or unpin activities.                                                                                                    |
|                     | Notes: Open the Notes window to manage internal notes that are<br>attached to activities, cases and customers.                                                                                        |

### **Chat Inbox**

The inbox toolbar includes the following buttons.

| Use             | То                                                                                                    |
|-----------------|----------------------------------------------------------------------------------------------------|
| Transfer button | Transfer a selected activity.                                                                                                    |
|                 | You may be able to transfer the activity to another queue or user, depending on the MRD to which you belong. For details, see "Transferring Chats" on page 61. |
| Notes button    | Only visible in Chat Inbox Open the Notes window to manage internal notes that are attached to activities, cases and customers.                                |

# Reply Area

The Agent Console has a comprehensive set of tools to help you easily respond to customer queries. This area changes based on the type of activity on which you are working.

The Reply area includes the following toolbar buttons.

| Use                      | For these Activity Types | То                                                                                                    |
|--------------------------|--------------------------|----------------------------------------------------------------------------------------------------|
| Reply Type button        | Email                    | Select the type of reply to be sent. Reply types are <b>Reply</b> , <b>Reply to all</b> , <b>Forward</b> , and <b>Redirect</b> .                                                                                                    |
| Send and Complete button | Email                    | Send the reply and complete the activity.                                                                                                    |
| Send button              | Email                    | Send the reply.                                                                                                    |
| Complete button          | Chat                     | Complete the Chat activity                                                                                                    |
| Link Customer button     | Chat                     | Links chat activity of an anonymous customer to a customer already in the system.  This button is only available if the customer accessed a chat entry point that allows for visitors to create chat activities anonymously.                                                                                                    |
| End Wrap-Up button       | All                      | Agents with the Wrap-Up role go into wrap-up mode after they send and complete an activity. After completing the wrap-up tasks, agents click the End Wrap-up button to complete the activity and change their mode to available.  This button is only available if the agent has the Wrap-Up role.                                                                                                    |
| Solve button             | All                      | This button is currently disabled.                                                                                                    |
| More Options button      | All                      | Perform less frequently performed functions like:  Notes: Add a note to an activity, case or customer. (Email only)  Complete: Complete the activity. (Email only)  Save: Save a draft of the email. (Email only)  Attachment: Attach a file to the reply. (Email only)  Transfer: Transfer an activity to another queue or user, based on permissions. (Chat only)  Page Push: Share a web page with customers. This button is enabled only when a Chat activity is selected. (Chat only) |

#### **Text Editor Toolbar**

The text editor toolbar contains the various buttons agents can use to further enhance their responses to customer inquiries. The following buttons are located directly above the text area in the Reply area. The buttons that are available differ based on what type of activity the agent is answering.

| Use                | For these Activity Types | То                                                                                                    |
|--------------------|--------------------------|----------------------------------------------------------------------------------------------------|
| Spell Check button | All                      | Run the spelling checker. If block check is configured, then your message is checked for any blocked words, any of which found in your message prompts you to delete them before sending the message to the customer. |
| Headers button     | Email                    | Inserts a pre-written header into the text area.                                                                                                    |
| Greetings button   | Email                    | Inserts a pre-written greeting into the text area.                                                                                                    |

| Use                                  | For these Activity Types | То                                                                                                    |
|--------------------------------------|--------------------------|----------------------------------------------------------------------------------------------------|
| Signatures button                    | Email                    | Insert a pre-written signature into the text area.                                                                                                    |
| Footers button                       | Email                    | Insert a pre-written footer into the text area.                                                                                                    |
| Undo button                          | Email                    | Undo the previous action.                                                                                                    |
| Redo button                          | Email                    | Redo the previous action.                                                                                                    |
| Cut button                           | All                      | Cut the selection from the text area.                                                                                                    |
| Copy button                          | All                      | Copy the selection from the text area.                                                                                                    |
| Paste button                         | All                      | Paste the selection into the text area.                                                                                                    |
| Insert Macro button                  | All                      | Insert a macro into the text area.                                                                                                    |
| Expand Macro button                  | Al                       | Expand the macros currently in the text area.                                                                                                    |
| Paragraph Styles button              | Email                    | Change the paragraph styles of your text (Header, Normal, Address, etc)                                                                                                    |
| Font button                          | Email                    | Change the font of the selected text.                                                                                                    |
| Size button                          | Email                    | Change the size of the selected text.                                                                                                    |
| Bold button                          | All                      | Embolden the select text.                                                                                                    |
| Italics button                       | All                      | Add emphasis to the selected text.                                                                                                    |
| Underline button                     | All                      | Underline the selected text.                                                                                                    |
| Font Color button                    | Email                    | Change the font color of the selected text.                                                                                                    |
| Highlight button                     | Email                    | Change the color around the selected text.                                                                                                    |
| Align Left button                    | Email                    | Align the selected paragraph to the left.                                                                                                    |
| Center button                        | Email                    | Align the selected paragraph to the center.                                                                                                    |
| Align Right button                   | Email                    | Align the selected paragraph to the right.                                                                                                    |
| Numbering button                     | Email                    | Add a numbered list to the text area.                                                                                                    |
| Bullets button                       | Email                    | Add a bulleted list to the text area.                                                                                                    |
| Decrease Indent button               | Email                    | Decrease the indent of the selected text.                                                                                                    |
| Increase Indent button               | Email                    | Increase the indent of the selected text.                                                                                                    |
| Insert Hyperlink (or Link)<br>button | All                      | Insert a URL link into the text area.                                                                                                    |
| Insert Table button                  | Email                    | Insert a table into the text area. You may choose the number of rows & columns, as well as the width and layout of the table.                                                                                                    |
| Insert Picture button                | Email                    | Insert an image into the text area.                                                                                                    |
| Quick Responses button               | Chat                     | If your administrator has configured quick responses for the common messages used in chat, then you can use them. From the list of quick responses, select the one you want to use. The text of the quick response appears in the Text box. |

| Use               | For these Activity Types | То                                                                                  |
|-------------------|--------------------------|-------------------------------------------------------------------------------------|
| Text Color button | Chat                     | Same function as the Font Color button: Change the font color of the selected text. |
| Smiley button     | Chat                     | Insert a smiley into your message to add flair and personality to your response.    |

## Information Bar

The Information bar provides details about the activity selected in the inbox. From this bar, you can view and edit details about customers, audit activities, view customer and case history, etc.

The Information bar consists of the following buttons.

| Use             | То                                                                                                    |  |  |
|-----------------|----------------------------------------------------------------------------------------------------|--|--|
| Reply button    | View the Reply area to work on your response for the selected chat or email activity.                                                                                                    |  |  |
| Case button     | Get information about the case to which the selected activity belongs.                                                                                                    |  |  |
| Activity button | View the content of the selected activity. Attachments and headers are also displayed. Also view the field properties of the activity such as the activity ID, the case ID, the priority of the activity, and the date by which the activity should be completed. |  |  |
|                 | Generate an audit report to know about the actions performed on the selected activity.                                                                                                    |  |  |
|                 | Associate classifications such as categories and resolution codes with the selected activity                                                                                                    |  |  |
| Customer button | Get details about the customer associated with the selected activity.  Get information about all the activities and cases associated with the customer.                                                                                                    |  |  |

From the tools in the Information bar, you can view details of the following business objects:

- Activity: body, details, classifications, notes, and audit information
- ▶ Case: details, related cases, classifications, notes
- Customer: details and history

You can also do the following:

- Change priority of activities
- Change severity of cases
- Change due date of activities and cases
- Create new cases and change cases of activities
- Close cases
- ▶ Change contact details of customer
- ▶ Change the customer associated with an activity

- Delete customers
- Change customer details

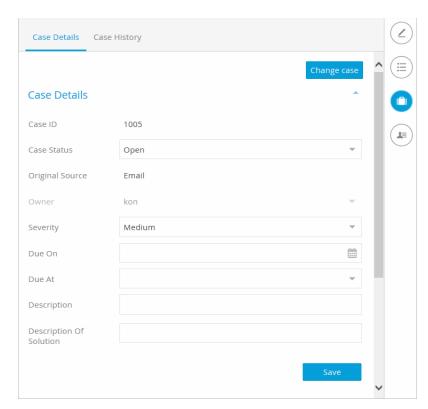

Use the Information bar to view information about the items in your inbox

# Getting Started

- ▶ Getting Work
- Doing My Work
- **▶** Finding Information
- Personalizing the System

This chapter provides an overview of working in the Agent Console, and outlines the various settings and options that can be configured to improve your productivity.

# **Getting Work**

As an agent, there are different ways in which work may be assigned to you. This section outlines the various ways in which work, in the form of activities, is routed to you. Depending on the types of activities you handle, you may experience one or more of the routing methods outlined here.

When a new activity is assigned to you, a message is shown to notify you that a new activity is assigned to you.

## Routing

#### **Routing Emails**

Emails are retrieved from the mail server and placed into the database. Workflows act on them, creating an activity for each email, and applying the business rules configured by a system administrator. Workflows can then route the email activity either directly to a queue.

While in a queue, emails can then be automatically assigned to available agents. They can also be picked or pulled manually by agents. For more information, see "Picking and Pulling Emails" on page 34.

## **Routing Chats**

Chats are initiated from entry points and are routed directly to the queue associated with that entry point. From queues, activities are routed to agents marked as available.

## **Setting Pull Options**

You can specify the queues from which you want to pull activities, which activities to pull, and how many activities to pull at a time. Agents are able to see and select any queues that were imported from the same MRD to which their skill group belongs. Pull options are set from the Options window which is launched using the Option button in the console sidebar.

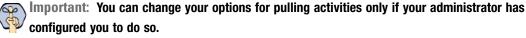

#### To set your pull options:

- 1. In the console sidebar, click the **Options** button.
- In the Options window, go to the Pull Options tab and provide the following details.
  - **Activity to pull first:** From the dropdown list select the type of activities to pull. The options available are:

- **Due soonest:** Activities that are not late, but are due the soonest.
- **Highest priority:** Activities that are marked with the highest priority.
- Most overdue: Activities that are late and are already overdue.
- **Newest:** Activities that have the most recent creation date and time.
- Oldest: Activities that have the oldest creation date and time.
- Maximum activities to pull: Specify the number of activities you want to pull each time you click the **Pull** button. This value cannot be above the agent's concurrent task limit.
- From the list of queues, select the queues from which you want activities to be pulled when you click the **Pull** button in the inbox toolbar.

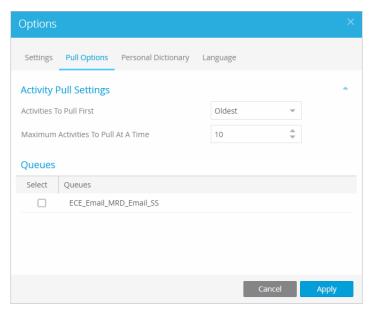

Set options for pulling activities

3. Click the **OK** button.

## **Managing Availability**

In the Agent Console, there are two channels for which you can mark yourself available.

- Mail
- Chat

If you have Chat and Mail licenses, then the following availability options are displayed under the User Options menu:

- □ Available for Chat
- □ Available for Mail

If you have only one of the licenses, for example, the Mail license, then the following availability option is displayed, allowing you to indicate that you are available to work on email activities.

Available for Mail

Similarly, agents with just the Chat license see:

Available for Chat

Chats are automatically assigned to you by the system. The system checks the load of agents and assigns chats to agents with the least load. The system cannot assign chat activities to you, if you are not marked as available or if you have reached the concurrent task limit for the MRD. To receive chat activities from your chat queue, make yourself available using the box listed under the User Options dropdown menu.

If you do not want new chats assigned to you, for instance, when you are at the end of your shift, you must make yourself unavailable before completing the last chat activity assigned to you. This ensures that new chat assignments waiting in the queue are not assigned to you.

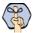

Important: You must make yourself available for chat every time you log in to the Agent Console.

#### To make yourself available:

▶ Click the check box next to Available for Chat or Mail in the user options menu the console sidebar.

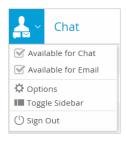

Make yourself available for activities

# **Doing My Work**

### Cases and Activities

A majority of the work you do in the Agent Console involves working with activities and cases.

- ▶ Cases are discussed in the chapter "Cases" on page 72.
- ▶ Common aspects of working with activities are discussed in "Activities" on page 63.
- Details about working with specific types of activities such as email and chat are discussed in the chapter dedicated to that activity type. See "Emails" on page 33 and "Chats" on page 51.

#### Resources

The application provides easy access to several resources that help you to quickly respond to emails, complete chats, and work on other types of activities. The Agent Console is designed so that most of these resources are available from the buttons in the Information bar, allowing you to easily access these resources while working in the Reply area.

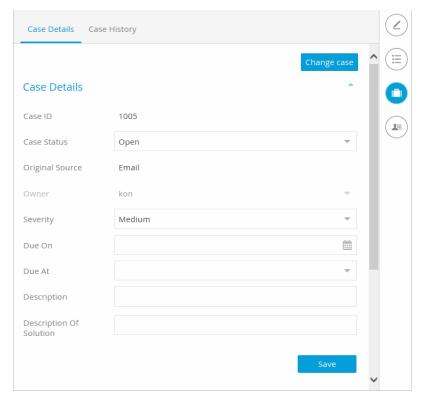

Information bar with Case selected

# **Finding Information**

The easiest way to locate objects like activities, cases, and customers is to search for them. Objects that are listed in the Inbox can be located quickly using the **Search** feature in the console sidebar.

You can locate completed activities, as well as open and closed cases assigned to you by clicking viewing the Folder feature in the console sidebar. This is a quick and easy method of reviewing your work, or seeing what else needs to be done to close a case.

# **Personalizing the System**

## **About Options and Settings**

Most settings are configured by administrators for the business partition or for each department. The administrator may allow users to configure certain settings as individual options. In the Options window, you can modify settings and create personal dictionary attributes.

## **Configuring Settings**

If you have been assigned the required permissions, you can change the following settings for your inbox.

#### Activity

- 1. Alert Agent When Activity Is Assigned: Use this setting to decide if an alert should be displayed to agents when new activities are assigned to them. If the Agent Console is minimized or not in focus, an alert is displayed in the bottom right hand side of the screen. This setting does not apply to chat activities. The options available are:
  - **Never**: No alert is displayed to agents.
  - Always: An alert is displayed every time an activity is assigned to the agent. (default)
  - When the agent has no open activities: The alert is displayed only when the agent has no activities in the inbox.
- 2. Chat Inbox Sort Column: Use this setting to define the field (column name) by which the list in the Chat Inbox should be sorted. The options available are – Key (default value) which refers to the shortcut key, Activity ID, Case ID, When Created, Customer name, Subject, Activity sub status, and Queue name.

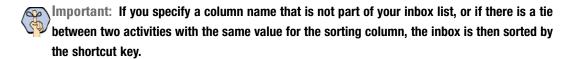

- 3. Chat Inbox Sort Order: Use this setting to define the sort order of the list in the Chat Inbox. The options available are – Ascending and Descending (default value). This setting does not affect the sorting in My Searches and My Monitor folders.
- 4. Inbox Sort Column: Use this setting to define the field (column name) by which the list in the Activities and Cases folders should be sorted by default. The options available are – Activity ID (default value), Activity Priority, Case ID, Contact point, Department name, Subject, When created, Activity type, and Activity sub status. This setting does not affect the sorting in the My Searches folder.
- 5. **Inbox Sort Order:** Use this setting to define the sort order of the list in the Activities and Cases folders in your inbox. The options available are – Ascending and Descending (default value). This setting does not affect the sorting in the My Searches folder.
- 6. Number Of Activities Per Page: The number of activities that can be displayed in the inbox at a time is based on a pagination model. Each page displays a certain number of records. With this setting, you can decide the number of activities to be displayed on one page. The default number of activities displayed on a page is 4. Note that two other settings, the Inbox sort column and Inbox sort order also influence the activities that are displayed on a page.

#### **Activity Pushback**

- 1. **Activity Type For Autopushback:** You can define which activities should be pushed back from your inbox when you log out. The options available are:
  - O None: No activities are pushed back to queues.
  - New activities only: Only activities with the sub-status New are pushed back to queues (default value).
  - O Both new and incomplete activities: All activities in the inbox are pushed back to queues.
- 2. Autopushback Time (Minutes After Logout): You can define a time period after which activities should be pushed back from your inbox to queues. This time period begins when you log out of the system. Activities will remain in your inbox for this period of time after you log out of the system. The value for this setting is in minutes. The default value is 30.

#### Common

- ▶ **Send Agent An Email When Activity Is Assigned:** Use this setting to define when email notifications of new activities should be sent to you. The options available are:
  - O Never: No email notification about new activities are sent (default value).
  - When Logged In: Email notifications are sent to your email address when you are logged into the application.
  - When Not Logged in: Email notifications are sent to your email address when you are not logged into the application.
  - Always: Email notifications are sent every time a new activity is assigned, irrespective of whether you
    are logged in to the application or not.

#### General

- Chat Enable Sound Alert: Use this setting to define if you want the system to play a sound when a chat
  is assigned, and every time a chat message is received. To minimize distraction, the alert sounds only when
  the focus is not in the chat inbox.
- 2. **Email Enable Sound Alert**: Use this setting to define if you want the system to play a sound when an email is assigned to you. To minimize distraction, the alert sounds only when the focus is not in the main inbox.

## **Monitoring**

▶ **Refresh Interval (Seconds):** The monitor windows in the Supervision Console have to be refreshed periodically to update them with real time data from the monitor tables. Use this setting to define how often the monitoring windows should be refreshed automatically. This setting takes values in seconds. The default value is 30.

## **Spell Checker**

1. **Auto Blockcheck:** With this setting you can choose to let the spelling checker automatically check for blocked words. Blocked words are configured in the Administrator Console in the Dictionaries node. They can also be defined in the Personal Dictionary options of a user. If this setting is enabled, emails that contain

- blocked words are not sent until the blocked words have been deleted or modified. Since the Auto blockcheck works through the Auto spell check setting, enabling the Auto block check means that the spelling checker is automatically invoked before an email is sent out.
- 2. Auto Spellcheck: Enable this setting to automatically invoke the spelling checker before an email is sent out of the application.
- 3. Chat Auto Blockcheck: With this setting you can choose to let the spelling checker automatically check for blocked words. Blocked words are configured in the Administrator Console in the Dictionaries node. If this setting is enabled, chat messages that contain blocked words are not sent until the blocked words have been deleted or modified. Since the Auto blockcheck works through the Auto spell check setting, enabling the Auto block check means that the spelling checker is automatically invoked before a chat message is sent.
- 4. Chat Auto Spellcheck: Enable this setting to automatically invoke the spelling checker before a chat message is sent to the customer. This setting is not used for emails.
- 5. **Ignore Web Addresses And File Names:** This setting helps you to enable the spelling checker to ignore internet addresses and file names. The options available are:
  - Yes: The words are ignored.
  - No: The words are not ignored and are displayed in the spelling checker for correction (default value).
- 6. **Ignore Words With Only Uppercase Letters:** With this setting, you can choose to let the spelling checker ignore words in all uppercase letters. The options available are:
  - Yes: The words are ignored.
  - No: The words are not ignored and are displayed in the spelling checker with options for correction (default value).
- 7. Ignore Words With Only Numbers Or Special Characters: This setting allows you to let the spelling checker ignore words that have mixed digits. For instance, name123@yahoo.com. The options available are:
  - Yes: The words are ignored.
  - No: The words are not ignored and are displayed in the spelling checker with options for correction (default value).
- 8. Ignore Words That Contain Numbers: This setting allows you to let the spelling checker ignore words with numbers. The options available are:
  - Yes: The words are ignored.
  - No: The words are not ignored and are displayed in the spelling checker with options for correction (default value).
- 9. **Ignore Words With A Mixture Of Upper And Lower Case Letters:** With this setting, you can choose to let the spelling checker ignore words with unusual mixture of upper and lower case letters. For instance, myFirstWord. The options available are:
  - Yes: The words are ignored.
  - No: The words are not ignored and are displayed in the spelling checker with options for correction (default value).
- 10. Include Original Message Text During Spell Check: Use this setting to decide if the content of the original email message should be checked when the spelling checker is run.
- 11. Include Original Message Text During Spell Check: Use this setting to decide if the content of the original email message should be checked when the spelling checker is run.

12. **Preferred Dictionary Of The User:** Use this setting to choose the dictionary used by the spelling checker. The options available are - English (US) Dictionary, English (UK) Dictionary, German Dictionary, Spanish Dictionary, French Dictionary, Portuguese Dictionary, Brazilian Portuguese Dictionary, Dutch Dictionary, Italian Dictionary, Norwegian (Bokmaal) Dictionary, Finnish Dictionary, Swedish Dictionary, Danish Dictionary.

Important: The application does not have dictionaries for the following languages: Chinese (Simplified), Chinese (Traditional), Czech, Greek, Japanese, Korean, Norwegian (Nynorsk), Portuguese (Brazilian), and Turkish.

13. **Split Contracted Words:** The spelling checker considers correct contracted words as misspelled while using the French and Italian dictionaries. Configure the value of this setting to **Yes** to ensure that contracted words in these languages are not misidentified by the spelling checker. This setting affects only French and Italian. Options available are: **Yes** and **No**.

#### User

- Include Message Header In Reply: An email contains header information that details the sender's email address, subject of the email, time at which the email was sent, machine name, protocol type, client name etc. Use this setting to define the type of header information that should be included in the reply. The options available are:
  - None: No header information is displayed in the Reply area and hence included in the reply.
  - **Basic**: Only basic header information is displayed in the Reply area and hence included in the reply. (default value).
  - O Complete: The complete header information is displayed in the Reply area.

#### To change settings:

1. In the console sidebar, click the **Options** button.

In the Options window, go to the Settings tab, and change the desired settings.

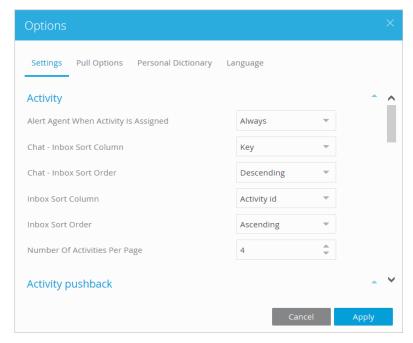

Configure settings

After making your changes, click the Apply button.

## **Updating the Personal Dictionary**

To prevent the spelling checker from highlighting words that are specific to your organization, but not part of a standard dictionary, you can update the personal dictionary.

## **Adding Words to Personal Dictionary**

#### To add words to your personal dictionary:

- In the console sidebar, click the **Options** button.
- In the Options window, go to the Personal Dictionary tab.

3. On the Personal Dictionary tab, click in the field below the Word column heading, type the word you want to add to your personal dictionary and press ENTER or click the Add button.

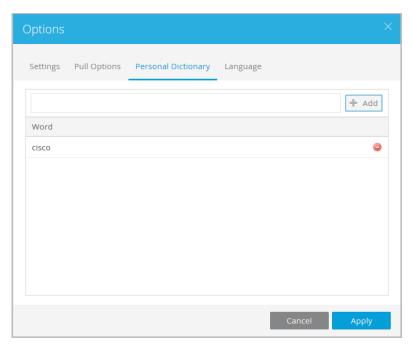

Add words to the personal dictionary

When you have added all the desired words, click the **Apply** button.

## **Deleting Words From Personal Dictionary**

#### To delete words from your personal dictionary:

- In the console sidebar, click the **Options** button.
- In the Options window, on the Personal Dictionary tab, select the word you want to delete and click the Delete button.

## Setting the KB Language

In deployments configured for more than one language, you can set the KB language for a session.

#### To set the language:

- In the console sidebar, click the **Options** button.
- In the Options window, go to the Language tab.
- Select the language.
- Click **Apply**. The language is set for the user session, that is, until you log out of the system.

# **Emails**

- Picking and Pulling Emails
- Viewing Emails
- Multitasking with Phone Activities
- Reply Types
- ► Email Address and Subject
- Composing Replies
- ▶ Email Reply Tools
- Pinning Email Activities
- Saving Drafts
- Sending Replies
- ► Composing an Outbound Email
- Resubmitting an Activity
- Completing Email Activities
- Transferring Emails

## **Picking and Pulling Emails**

There are different ways in which you can actively assign to your inbox:

- You can pick specific emails from users and queues using the **Pick** button.
- You can configure your pull options and pull emails to the inbox using the **Pull** button.

#### Important Things to Note About Picking and Pulling

Agents can pick emails from agents and queues that belong to the same MRD. For agents who belong to a Skill Group, MRD is identified by the mapping between Skill Group and MRD. For agents who are part of a Precision Queue (PQ), the MRD is identified by the Attributes assigned to that agent and the mapping between PQ and Attributes that are used in the PQ routing steps.

**Agents with Supervisor Role** can pick from the from the supervisory queue for the MRD to which they belong to. Additionally, **Agents with Administrator Role** can pick from the default exception queue and from the supervisory queue for the MRD to which they belong to.

## Picking Emails From Users or Queues

#### To pick selected emails from users or queues:

- 1. In the Main Inbox toolbar, click the **Pick** button.
- 2. In the Pick Activities window, Select the queue or user from where you want to get activities.
- 3. From the list of activities, select the activities you want to get and click the **Pick** button.

The activities are assigned to you, and displayed in the inbox.

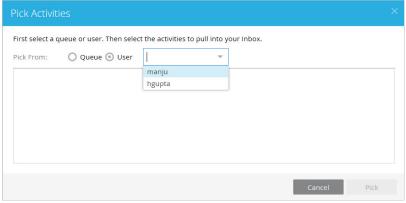

Pick activities from users and queues

## Pulling Emails Using Pull Options

You can set your pull options for queues, and every time you click the **Pull** button, activities are assigned to you based on these options. To set your pull options, see "Setting Pull Options" on page 23.

#### To pull emails using options:

- 1. In the Main Inbox toolbar click the **Pull** button.
- Activities are pulled and assigned to you according to the pull options set in the Options window. If there are no activities that meet the pull criteria, you are notified that no activities were pulled.

# **Viewing Emails**

Email activities are displayed in the Email Inbox which can be accessed from the Console sidebar. If there are any open email activities that have been assigned to you, a red dot indicator appears on the **Email inbox** button. These activities could assigned to you automatically based on your availability (page 24) or from picking or pulling the emails (page 34). Once activities are assigned to your inbox, you can select the activity to view it and work on it in the reply area.

You can select and view more than one email at a time. When more than one email activity is selected in the inbox, the following bulk actions are available:

- **Transfer**: Click the **Transfer** button in the reply area the selected activities to another user or queue. (page 49)
- Reply: Click the Reply button in the reply area to compose a reply for all the selected activities. (page 38)
- Complete: Click the Complete button in the reply area to complete the selected activities. (page 48)
- Pin: Click the Pin option in the More Options menu of the inbox to pin the selected activities to your inbox. (page 44)

Depending on the way your system is configured, you may be able to view the content of the incoming email in the text box in the Reply area, or in the Activity Body section under the Activity page. Some of the information a customer may share with you (birth dates, credit card numbers, etc.) can be masked to maintain confidentiality.

#### To view an email:

- 1. In Console sidebar, click the **Email inbox** button.
- In the Email Inbox, select the activity by clicking on it.
  - The Reply area refreshes to display the contents of the email activity. You may need to click the **Activity** button in the Info bar to view the content.
- If there are any attachments, the attachments are displayed above the body of the activity. You may need to expand area by clicking the **Expand**  $\square$  icon next to the To address to see them.

# **Multitasking with Phone Activities**

Since phone is a real-time activity, when on a phone call, you have limited access to other work during that time. This is controlled by administrators using the department level setting "Service email and phone activities at the same time".

- When the setting is enabled: During a phone call, you can continue to respond to emails that are already assigned to you. The **Send** and **Send and Complete** buttons are enabled for emails. However, no new emails get assigned to you while you are on a phone call. If you are associated with an outbound MRD, you can create outbound emails during a phone call.
- When this setting is disabled: During a phone call, you *cannot* respond to email activities that are already assigned to them. The **Send** and **Send and Complete** buttons are disabled for emails. Also, no new emails get assigned to you while you are on a phone call. You cannot create outbound emails while you are on a phone call.

# **Reply Types**

While working on an email activity, you can change the type of reply to send by clicking the **Reply Type** button in the Reply area and selecting the appropriate option from the menu. By default, the reply type chosen is **Reply**. The available reply types are:

- **Reply**: Email is sent only *to* the original sender.
- **Reply to all:** Email is sent to all the addresses in the To and CC fields.
- **Forward**: Email is sent from the alias at which the incoming email was received to all the address entered in the To and CC fields.
- Redirect: Email is sent from the original sender of the email to all the addresses entered in the To and CC fields. Use this option only if you wish to make the email appear as if it is from the original sender, and not from the system.

Upon selecting a reply type, the To, From, CC, and Subject fields expand to allow you to make the necessary changes.

# **Email Address and Subject**

## Editing the From, To, or CC Fields

Upon first accessing the email, the To field and the email body are displayed. To edit the From, To, CC, and Subject fields, you can click the down-arrow button to the right to expand the area.

The From field contains the address displayed in the From field of the email header when the mail is received by the customer. By default, this field shows the address of the email aliases at which this email was received, but you may wish to change this under certain circumstances.

This is also the address that becomes the To address when a customer replies to the email. If you do not want the reply from the customer to come to the address specified in the From field, but want it to go to a different address, you can specify that email address in the Reply to field.

### To edit the From, To, or CC fields:

- 1. Click the **Expand** ightharpoonup icon by the To address.
- Type or select the address that you want to use as the From address for your reply email to the customer.

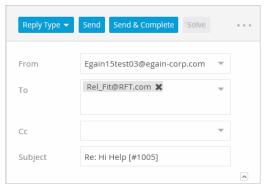

Change the From email address

- 3. Type or select the address that you want to use as the To address to which your email will be sent.
- 4. Type or select the address that you want to use as the CC address to which your email will be sent.

### **Editing the Subject**

The subject field of the email indicates what the email is about. If the activity belongs to a case, it also contains the Case ID to which the activity belongs. When you send an email to the customer the system automatically adds the Case ID to the subject of the email. It is recommended that you use a subject that is concise and informative.

### To edit the subject:

- Click the **Expand** ightharpoonup icon by the To address.
- Type the subject in the subject field.

# **Composing Replies**

### Replying to an Email

Once you have selected the email, you can begin writing your reply in the reply area. There is no character limit for email replies and you can add and remove content as needed.

#### To reply to an email:

- 1. Select an email activity from your Email Inbox.
- 2. In the Reply area, type the content of the reply in the text box. You can add or enhance content with the tools in the Reply area. For more information, see "Email Reply Tools" on page 39.

Depending on the way your system is configured, you may be able to view, edit, and delete the message of the incoming email here.

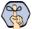

Important: Your reply is autosaved every 2 seconds. If you edit the contents of the text box and go to another activity before the autosave, you will lose your changes.

### Replying to Multiple Emails

You can select multiple emails in your inbox and service them at the same time.

#### To reply to multiple emails:

- 1. Select more than one email in your email inbox.
- 2. In the Reply area, click the **Reply** button.

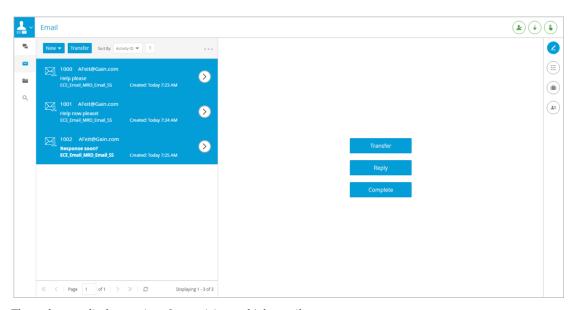

The reply area displays options for servicing multiple emails at once

3. The Reply area refreshes. From here you can select a reply type and compose a common reply that will be sent to all the selected email activities. You can add or enhance content with the tools in the Reply area. For more information, see "Email Reply Tools" on page 39.

The email addresses for all the selected activities are added to the **To** field. While replying to multiple emails at once, the email addresses in this field cannot be changed or removed.

# **Email Reply Tools**

There are also a multitude of tools available to further enhance your reply. These tools can help you enhance the presentation of your reply, as well as provide additional resources to the recipient, such as attachments or hyperlinks. You can adjust the content of your replies by:

- Altering Content Styles
- **Adding Articles**
- **Adding Macros**
- Adding Hyperlinks
- Adding Images
- **Adding Tables**
- Adding Attachments
- Performing Spell Check

### Altering Content Styles

When responding to emails your reply defaults to a format, font, and size. You can adjust this using the style dropdown menus, the alignment buttons, and the format buttons.

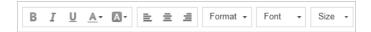

You can also change the color of the text or the color of the space behind it to highlight the text.

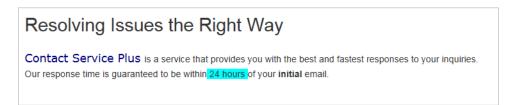

### **Adding Articles**

Headers, Greetings, Signatures, and Footers are optional features that provide access to special KB articles for use in replies. If the activity belongs to a queue that has any such article associated with it, the text editor toolbar displays the options under the Articles button which can be used to add the content of these articles to a reply.

### To add articles replies:

- 1. In the text box toolbar, click the **Articles** button.
- 2. Hover your mouse over one of the following options: Header , Greeting , Signature and Footer Any articles that have been added to the corresponding knowledge base folders appear.
- 3. Select the article you wish to add.

The system may also be set up to automatically populate the reply email with the contents of the header, greeting, signature and footer.

### **Adding Macros**

Macros are shortcuts that contain paragraphs, simple sentences, or references to customer or user-specific information, such as names, addresses, and phone numbers.

There are multiple methods of adding macros to your responses. In the Text box toolbar, click the Add macro button to add macro. To prevent the macro from expanding right away, type the macro name with only two single opening accent marks. The macro is expanded only when the message is sent.

#### To add macros to replies:

- 1. In the text box toolbar, click the **Insert Macro** m<sup>†</sup> button.
- 2. In the Add Macro window, navigate to and select a macro category, such as Combination, Formats, Case Data, etc.
- 3. In the list that appears on the right, select the desired macro.
- 4. Click **OK**.

The macro is added to the response with two opening quotes. The macro automatically expands upon sending the reply. However, if you wish to expand the macro prior to sending the reply, click the **Expand** Macro in button.

### Adding Hyperlinks

### To add hyperlinks to replies:

In the text box toolbar, click the **Insert Hyperlink** | • | button in the Text box toolbar and in the Explorer User Prompt window, type the hyperlink you want to add.

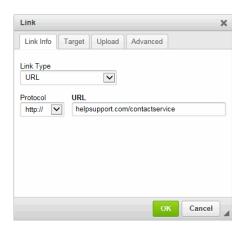

Type the web address

- 2. Under the Target tab, select the target behavior for the hyperlink from the dropdown menu. Adjusting this changes the link behavior so that when a user clicks the hyperlink, the link opens in the same window, a new window, as a popup, etc.
- Under the Upload tab, you can upload an image for the link if you wish to present the hyperlink as an image. Click the Browse... button and navigate to the desired image and click the Send it to the Server button.
- Under the Advanced tab, specify additional details for the link such as style, language, etc.
- 5. Click OK.

# Adding Images

#### To add an image to a reply:

- 1. In the text box toolbar, click the **Insert image** dutton. In the Insert Image window, there are three tabs:
  - Image Info: Provide the basic information for an image, such as the image URL, alternative text, and size dimensions. If using an image URL, the image should be stored at a location that is accessible to an external user. If the image is removed from this external resource or the address is changed, the inserted image will no longer be visible.
  - **Upload:** If the image you want to use is not publicly available via URL, you can upload.
    - i. Click the Browse... button to locate an image from your computer.
    - ii. When you've selected an image, click the Send it to the Server button to make the image publicly available.
    - iii. In the Image Info tab, you can see the new URL for the image.

Advanced: Specify additional details for the image such as long URL, language, etc.

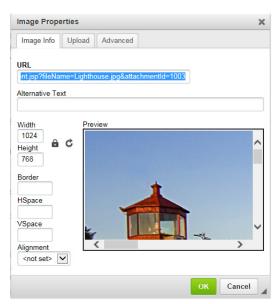

Type the URL of the image

2. Once you have provided the image, a preview appears in the Thumbnail preview section. In the image details section you can adjust the height and width of the image as well as the vertical and horizontal padding to the image. To add the image to your response, click the **OK** button.

### **Adding Tables**

#### To add tables:

1. In the text box toolbar, click the **Insert table**  $\blacksquare$  button.

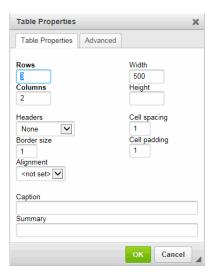

Edit the table properties

2. In the Table Properties window, specify the dimensions, properties, subject, and caption of the table.

3. Un the Advanced tab, specify any additional details.

### Adding Attachments

#### To add attachments:

- 1. Select the email to which you want to attach a file.
- In the Email Inbox or in the Reply area, click the More Options menu.
- Select the **Attachment** option.
- 4. Click the **Add** button.

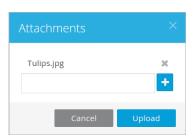

Add attachments to the reply

- 5. Browse to the desired file and select it.
- 6. Click the **Upload** button to attach it to the activity.

Note that the system replaces any special characters, like &\*,\$, % etc., in the file name of attachments with an underscore before it is displayed in the Email Inbox. For example, a file named info&feedback.doc is renamed info\_feedback.doc.

You can attach more than one file at a time to an activity. Click the **Delete** button to remove any selected attachments from the activity.

7. When you are finished attached files to the activity, close the Attachments window.

Once you have attached the file, the attachments you have added to the email are added to the area below the email subject line. Click an attachment if you wish to view or download it.

### Performing Spell Check

If your administrator has configured auto spell check, the spelling checker runs automatically every time you send a reply.

#### To run the spelling checker:

- 1. In the text box toolbar, click the **Spell Check** <sup>AgC</sup> button.
- 2. If errors are found, The Spelling Check window appears. This button is disabled if the article content is in a language that does not have spell-checker support. The Not in dictionary section shows the misspelled words in red and the Suggestions section shows the suggested words for them. You can either ignore the

suggestions or you can change the misspelled word to the suggested words. You can also suggest the word to be added to the dictionary by using the Suggest button. You can also add a word to your personal dictionary by clicking the **Add** button.

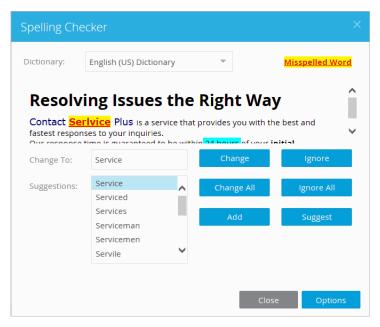

Add, change, suggest, or ignore checked words

- 3. Click the **Options** button to adjust your personal dictionary or spell check settings.
- 4. When spelling check is complete, click the **OK** button.

# **Pinning Email Activities**

Email activities can be pinned to your inbox to indicate that you wish to continue to work on a particular activity, and do not want it to be moved to a queue or another user. Pinned activities are not pushed back automatically to queues. You can pin activities only if you have the Pin action assigned to you. A pinned activity can be pulled, but only by users who have the Unpin action assigned to them.

### Pinning an Email Activity

#### To pin an email activity:

1. In the Email Inbox, select the email you want to pin. You can select multiple emails to pin at the same time.

2. From the **More options** dropdown, select **Pin/Unpin**.

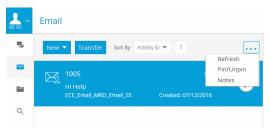

Pinning an activity

A **Pin** I icon appears in the inbox list indicating that the activity is pinned.

If you cannot see the **Pin** icon, contact your system administrator.

### Unpinning an Activity

#### To unpin an activity:

- 1. Select the pinned activity from the inbox list.
- In the Main Inbox toolbar, from the **More** button, select **Pin/Unpin**. The activity is unpinned.

# **Saving Drafts**

You may wish to save a draft of your message in the Reply area without sending the reply or completing the activity. The application allows you to save a draft of your reply.

Always save a draft under the following circumstances:

- After making changes to a reply
- After attaching a file
- ▶ Before transferring an activity

Under the following circumstances you do not need to save a draft:

- After adding a note to an activity
- Just before clicking the Send, Send and Complete, or Complete buttons

#### To save a draft:

In the Reply area toolbar, click the **Save** button.

# **Sending Replies**

The **Send** button is used to send your reply. When you send a reply to an incoming email and do not complete the activity, the original email stays in your Email Inbox and a new email activity is created and is sent to the customer. When you compose an outbound email, and send the email without completing the activity, the activity is removed from your Email Inbox while the reply is being sent to the customer. Once the email is sent to the dispatcher for processing, the original outbound activity is displayed in the Email Inbox again.

#### To send an email:

In the Reply area toolbar, click the **Send** button.

The reply is sent, but the activity remains open until it is completed.

### Sending Replies and Completing Activities

### To send and complete an activity:

1. In the Reply toolbar, click the **Send and Complete** button. It sends the reply and sets the state of the activity to **Complete**.

If the wrap-up activity action is assigned to you, the activity is not completed when you click the **Send and Complete** button. The activity goes into wrap-up mode and your mode changes to wrap-up.

2. After completing wrap-up tasks, click the **End Wrap-up** button to complete the activity. When you end wrap-up, your mode is set to available and the next activity is assigned to you.

### **Composing an Outbound Email**

#### To create a new outbound email:

- 1. In the Inbox toolbar, point to the **New** button and select the activity shortcut you want to use to create the outbound email activity. You can choose from:
  - Outbound Email for Current Case (Shortcut key: F4)
  - O Outbound Email for New Case (Shortcut key: F3)

If you select **Outbound Email for Current Case**, the Reply area refreshes and you can begin composing your reply. Composing the content of an outgoing email is similar to replying to an incoming email. For details, see "Composing Replies" on page 38.

If you select **Outbound Email for New Case**, a search window appears.

2. In the search window, provide the email address of the customer to whom you wish to send the outbound email.

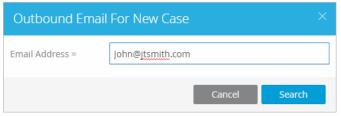

Search for customer

- 3. Click the **Search** button. If no match is found, the system is configured by default to create a new customer automatically and display the email activity in the Email Inbox.
- 4. The Reply area refreshes and you can begin composing your reply. Composing the content of an outgoing email is similar to replying to an incoming email. For details, see "Composing Replies" on page 38.

### Resending an Email

In the event an email is sent to the customer and the customer contacts back saying he did not get an email, an email can be resent the customer without having to recreate a response.

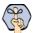

Important: Only composed outbound emails can be resent. Responses to incoming emails cannot be resent.

#### To resend an email:

- 1. Search for the sent response.
- 2. Open the response in the My Searches folder.
- 3. In the Reply area, click the **Resend** button. If the case associated with the activity has been closed, the case is then reopened, the email is sent, and the case closed again.

# **Resubmitting an Activity**

If an activity was rejected by a supervisor, as part of the Outbound Email Review workflow, you may need to modify your reply and resubmit it.

#### To resubmit an activity:

▶ In the Reply area toolbar, click the **Resubmit** button. It sends the reply back to the supervisor for review. If the supervisor accepts the reply, it is sent to the customer. If your original action was a **Send and** Complete, the activity is closed. If your original action was **Send**, the reply is sent, but the activity is not closed.

# **Completing Email Activities**

You can use this option if you have finished working on the email assigned to you and no reply needs to be sent to the customer. Multiple emails can be selected and completed at the same time.

If the **wrap-up activity** action is assigned to you, the activity does not get completed when you click the **Complete** option. The activity goes into wrap-up mode and your mode also changes to wrap-up until you complete wrap-up activities.

When an activity is completed, it is removed from your inbox and sent to the Completed Activities folder. Once it is completed, a majority of the details pertaining to the activity can no longer be edited. If there are no other open activities in the same case, the case is closed. If, however, there are still other activities belonging to the same case that are still open, the case remains open, while this activity is marked completed.

Completed activities, open cases, and closed cases can all be viewed in the Folders list via the console sidebar. From here, you can review your work or see what else needs to be done to close the associated case.

### To complete an activity:

1. In the Reply area, in the More Options menu, click the **Complete** button.

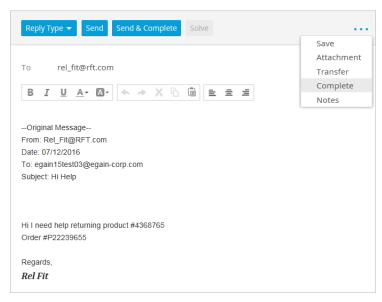

Complete the email activity

If the **wrap-up activity** action is assigned to you, the activity is not completed when you click the **Complete** button. The activity goes into wrap-up mode, allowing you to make further adjustments to the activity, case, and customer data before completing the activity.

2. After completing wrap-up tasks, click the **End Wrap-up** button to complete the activity.

If there are other open activities that belong to the same case, you are prompted to complete those activities and close the case.

# **Transferring Emails**

Emails can be transferred to users or queues depending on the MRD to which you belong. Before transferring activities, you can check the number of emails in a queue.

#### Important Things to Note About Transferring Emails

- Agents can transfer incoming emails to agents and queues that belong to the same MRD.
- For agents who belong to a Skill Group, the MRD is identified by the mapping between Skill Group and MRD.
- For agents who are part of a Precision Queue (PQ), the MRD is identified by the Attributes assigned to that agent and the mapping between PQ and Attributes that are used in the PQ routing steps.
- Outbound emails created by agents can only be transferred to users and not to queues.
- There is no transfer to department directly. If the Allow Transfer of Activities to Integrated Queues in Other Departments setting is enabled, agents can transfer activities to queues of other departments.
- When an email activity is transferred from one department to another, the From email address of the outgoing email for that activity can be modified either by the system or the agent. This is configured by the administrator using the department level setting Mail - Set From email address for email activities transferred between departments.
- To be able to transfer an email to an agent, the agent must be logged in to the application, should not have met the concurrent task limit, and should not be working on a non-interruptible activity. If these requirements are not met, the agent is not displayed in the Transfer Activities window.
- Disabled users are not listed in the list of users to whom you can transfer activities.
- When an activity is transferred from one user to another, the owner of the case does not change.
- Multiple emails can be selected and transferred to another user or queue at the same time.
- You can transfer activities only if you have the Transfer action. For more information about actions, see the Enterprise Chat and Email Administrator's Guide to the Administration Console.

#### To transfer an activity:

- 1. In the inbox, select the activity you want to transfer.
- In the Reply area or Inbox toolbar, click the **Transfer** button.
- In the Transfer Activities windows, set the following:
  - In the **Transfer to** field, from the dropdown list, select **user** or **queue**.

From the list of available users or queues, select the one to which you want to transfer the activity. In the Transfer Activities window, the queue from which the activity was assigned to you is tagged with the text Original and is displayed at the top of the list.

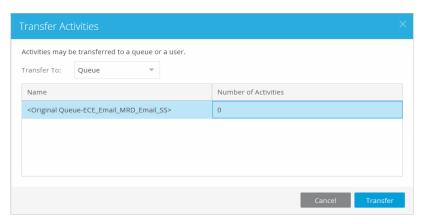

Transfer an email

4. Click the **Transfer** button to transfer the activity.

# Chats

- About Chats
- Chat Inbox
- Multitasking With Chat Activities
- Servicing Chat Activities
- Chat Reply Tools
- Completing Chats
- Viewing Chat Transcripts
- ▶ Linking Customers
- Transferring Chats

### **About Chats**

Chat allows you to service online customer requests in real time. A customer clicks on a link or button on a web page to initiate a chat session. Clicking this button or link takes the customer to an entry point (a page) from which the customer can chat with an agent. An agent responds to a customer's query from the Agent Console.

During a chat activity, along with exchanging text messages, an agent can send web pages to a customer.

Depending on the configuration of your system, some of the information a customer may share with you (birth dates, credit card numbers, etc.) can be masked to maintain confidentiality. Customers may also have the option of making their chat interactions go off-record in the event they need to share this sensitive data with the agent. While off-record, the chat transcript is not saved in the system.

### **Chat Inbox**

When a new chat activity is assigned to you, a red dot indicator is shown on the Chat Inbox button and a notification is displayed in the bottom right corner of the application. This notification is displayed again if two or more minutes have passed and you have not responded to the chat request.

If you are not viewing the chat session in the Reply area when the customer sends a new message, a notification is displayed in the bottom right corner of the application.

### **Chat Status**

You can see the status of all the open chat activities in the Chat Inbox. The chat status is indicated using color coding, where the left-edge of the chat activity is highlighted red, green, or yellow.

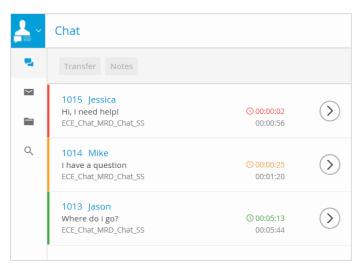

View chat status

The meaning of each color code is as follows:

▶ **Red:** This means the last message was sent by the customer to the agent. This is the default chat status when a new chat activity comes into the inbox.

- **Yellow:** This means that the customer has been disconnected from the system without actually ending the chat or has exited the chat. This can be caused by a network error, a problem with the browser, or the customer closing the chat session.
- **Green:** This means the last message was sent by the agent to the customer.

### Wait Time Indication

The time next to the clock symbol in the Chat Inbox indicates how long it has been since the last message in the chat session was sent. This clock is reset each time a message is sent.

The time below the wait time indicator is the session duration, and indicates how long the chat session has remained open. This timer begins when the customer's message is first replied to.

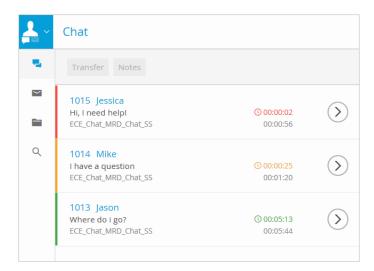

View Time waiting for reply

# **Multitasking With Chat Activities**

Chat is a real-time activity. While in a chat session, you have limited access to other work. This is controlled by administrators using the department level setting Service email and chat activities at the same time.

- When the setting is enabled: During a chat, you can continue to respond to emails activities that are already assigned to you. The **Send** and **Send and Complete** buttons are enabled for emails. However, no new emails can be assigned to you while you are in a chat session. If you are associated with an outbound MRD, you can create outbound emails during a chat session.
- When this setting is disabled: During a chat session, you cannot respond to email activities that are already assigned to you. The Send and Send and Complete buttons are disabled for emails. Also, no new emails can be assigned to you while you are in a chat session. You cannot create outbound emails during a chat session.

# **Servicing Chat Activities**

#### To send messages to the customer:

- 1. In the Console sidebar, click the **Chat inbox** button.
- 2. Select an activity from your Chat inbox.
- 3. In the Reply area, type your response and press ENTER on the keyboard to send the message to the customer. You cannot type more than 800 characters into your response before sending it. There is no limit on the number of messages you or the customer can send to each other during a chat session.
- 4. The activity remains open until it is completed. While the activity remains open you

# **Chat Reply Tools**

There are multiple methods in which you can add to or improve your replies to customers as you chat with them. From simply changing the color of your font, to pushing pages to customers, there are a variety of tools available to add to and improve your interaction with customers. You can affect your interactions with customers by:

- Changing the Text Color
- Adding Smileys
- Sending Quick Responses
- Adding Links
- Adding Macros
- Performing Spell Check
- Pushing Pages
- ▶ Going Off the Record

### Changing the Text Color

#### To change the text color:

Select the text in the text box and click the **Text color** button. Choose the color you want.

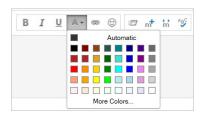

Change the color of the reply text

### Adding Smileys

#### To add a smiley to your message:

Click the **Smiley** button and, from the Insert a Smiley window, select the desired emoticon for your message.

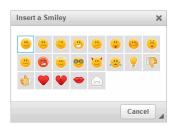

Insert a smiley

# Sending Quick Responses

If your administrator has configured quick responses for commonly used chat messages, you can use one to quickly send a page or text reply to the customer.

### To send quick responses to the customer:

- 1. In the text box toolbar, click the **Quick responses** button.
- Select the quick response you wish to use. The text of the quick response then appears in the Text box.
- Review the contents of the quick response and make any changes, as required.
- Press Enter to send the message to the customer.

### Adding Links

A link can be inserted into the text body of an agent response.

### To add links to your message:

1. In the text box toolbar, click the **Add link** button.

2. In the Link window, from the Link Type menu, select URL.

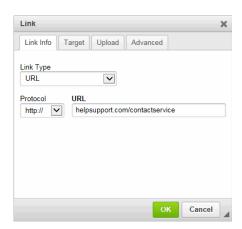

Type the web address

- 3. In the URL field, type in the complete URL.
- 4. Click OK.

### **Adding Macros**

Macros are shortcuts that contain paragraphs, simple sentences, or references to customer or user-specific information, such as names, addresses, and phone numbers.

There are multiple methods of adding macros to your responses. In the Text box toolbar, click the **Add macro** button to add macro. To prevent the macro from expanding right away, type the macro name with only two single opening accent marks. The macro is expanded only when the message is sent.

#### To add macros to replies:

- 1. In the text box toolbar, click the **Insert Macro** nt button.
- 2. In the Add Macro window, navigate to and select a macro category, such as Combination, Formats, Case Data, etc.
- 3. In the list that appears on the right, select the desired macro.
- 4. Click OK.

The macro is added to the response with two opening quotes. The macro automatically expands upon sending the reply. However, if you wish to expand the macro prior to sending the reply, click the **Expand Macro** button.

### Performing Spell Check

A spell check can be performed before sending a message to the customer. If your administrator has configured auto spell check, the spelling checker runs automatically every time you send a reply.

### To run the spelling checker:

- In the text box toolbar, click the **Spell Check** \*9° button.
- If errors are found, The Spelling Check window appears. This button is disabled if the article content is in a language that does not have spell-checker support. The Not in dictionary section shows the misspelled words in red and the Suggestions section shows the suggested words for them. You can either ignore the suggestions or you can change the misspelled word to the suggested words. You can also suggest the word to be added to the dictionary by using the Suggest button. You can also add a word to your personal dictionary by clicking the Add button.

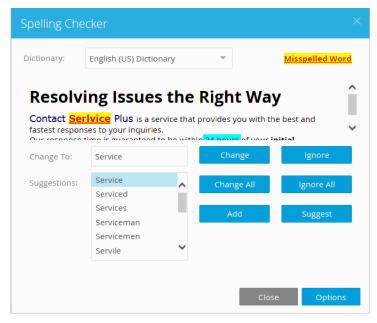

Add, change, suggest, or ignore checked words

- Click the **Options** button to adjust your personal dictionary or spell check settings.
- When spelling check is complete, click the **OK** button.

If block check is configured, then your message is checked for any blocked words before sending. If the message contains any blocked words, you are displayed a prompt to delete those words before sending the message to the customer.

### **Pushing Pages**

During a chat session you can send web pages to customers. You can send web pages only for those chats that come through the entry points for which your administrator has enabled page pushing.

#### To send a web page to the customer:

- 1. In the top right corner of the Reply area, click the More Options icon and select Page Push.
- 2. In the Page Push dialog window, select or enter the URL of the page you want to send to the customer.

If your administrator has configured any quick links, you can use them to quickly send the web page to the customer. Any pages you have already pushed to customers also appears in this dropdown.

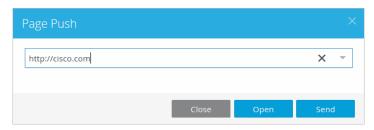

Select a URL

You can preview the page by clicking Open. If this section is configured for pop-up mode, the web page opens in a pop-up window or a new tab.

- In the Page Push dialog window, click the Send button. The customer receives this page and views its contents.
- 4. To send another page, repeat steps 2-4.

If the administrator has blocked any web pages then you cannot send them to the customer. The blocked pages do not get pushed to the customer, but you can view them in your view port.

### Going Off the Record

If data masking is enabled, sensitive information you share with the customer (credit card info, etc) may be censored during the chat. The customer can disable the data masking by going "Off the Record". When the customer clicks the **Go Off Record** button in the chat window, the data can be shared between the agent and customer, but any messages sent while off the record are not saved in the transcript when the activity is

completed to keep the customer's sensitive information confidential. Customers can go back on-record if they wish to re-enable the masking of sensitive data.

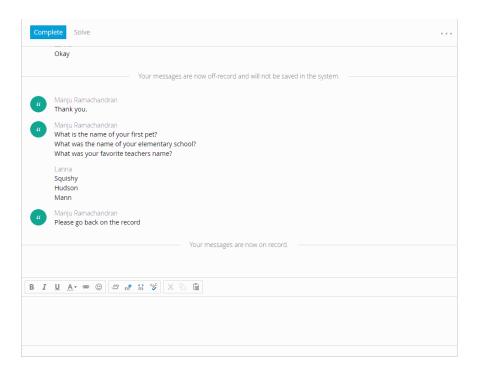

Data is masked in chats until the customer clicks the Go Off Record button

# **Completing Chats**

After when the customers' needs have been met and you wish to end the chat session, you can click the Complete button to complete the activity. When you click the Complete button, the activity is completed, the Reply area for the activity closes, and the activity appears in the **Completed** folder of the inbox.

If the wrap-up activity action is assigned to you, the activity does not get completed when you click the Complete button. The activity goes into wrap-up mode and your mode also changes to wrap-up until you complete wrap-up activities.

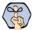

Important: You must complete all chats before logging out of the application.

Once it is completed, a majority of the details pertaining to the activity can no longer be edited. If there are no other open activities in the same case, the case is closed. If, however, there are still other activities belonging to the same case that are still open, the case remains open, while this activity is marked completed.

Completed activities, open cases, and closed cases can all be viewed in the Folders list via the console sidebar. From here, you can review your work or see what else needs to be done to close the associated case.

### To complete a chat:

1. In the Reply area toolbar, click the **Complete** button to complete the activity. When you complete a chat the customer is shown a Survey form.

If the wrap-up activity action is assigned to you, the activity is not completed when you click the Complete button. The activity goes into wrap-up mode, allowing you to make further adjustments to the activity, case, and customer data before completing the activity.

After completing wrap-up tasks, click the **End Wrap-up** button to complete the activity.

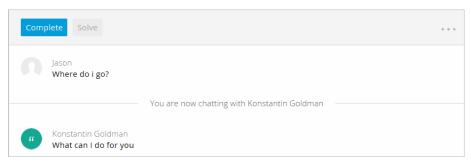

Click the Complete button

# **Viewing Chat Transcripts**

In the Activity Body tab of the Activity page, you can view the full transcript of the chat session. The activity transcript can only be viewed for completed chat activities and not for chats that are in progress. The chat transcript contains the complete text of the chat as well as any links to web pages and attachments that were sent during the chat session.

# **Linking Customers**

Your website might be configured to allow visitors to start chat sessions without providing any personal details, such as name, email address, etc. Such visitors are created as anonymous customers in the system, and no customer record is created for the chat activity. If at a later point the visitor is identified as a customer, or you need to create a new customer record for the visitor, you can do so by going to the Customer section and clicking the Change button available in the Customer Details tab. Customers must be linked to an activity before the agent completes the activity.

#### To link a chat activity to a customer:

- 1. In the Reply area, click the **Link Customer** button.
- 2. In the Link Customer window, provide the necessary search terms to locate a customer in the system to which you want to associate the activity. By default, the window asks for the name, email address, and phone number, but it can display different options based on how your administrator has set up the window.

If the search returns a matching result, the chat activity is associated with the customer. If the customer does not exist, a new customer record is created for the activity.

# **Transferring Chats**

Chats can be transferred to users or queues for which you have been granted transfer permissions. The customer wait time for a queue is also displayed in the Transfer Activities window.

#### Important Things to Note About Transferring Chats

- Agents can transfer chats to queues and agents that belong to the same MRD.
- For agents who belong to a Skill Group, the MRD is identified by the mapping between Skill Group and MRD.
- For agents who are part of a Precision Queue (PQ), the MRD is identified by the Attributes assigned to that agent and the mapping between PQ and Attributes that are used PQ steps.
- To be able to transfer a chat to an agent, the agent must be logged in to the application and should not have met the concurrent task limit. If these requirements are not met, the agent is not displayed in the Transfer Activities window.
- Disabled users are not listed in the list of users to whom you can transfer activities.
- To be able to transfer to a queue, an agent who belongs to that queue's MRD must be logged in and ready.
- Only one chat activity can be transferred at a time.
- Only open chat activities, in which the customer has not left the chat session, can be transferred.
- When an activity is transferred from one user to another, the owner of the case does not change.
- You can transfer activities only if you have the Transfer action. For more information about actions and permissions, see the Enterprise Chat and Email Administrator's Guide to the Administration Console.

#### To transfer a chat:

- In the Chat Inbox select the chat you want to transfer.
- In the Reply area, click the **More Options** button. Select **Transfer** from the dropdown menu.
- 3. In the Transfer Activities window, select the agent or queue. The window refreshes to display all available agents or queues you which you can transfer activities, depending on the MRD to which you belong.

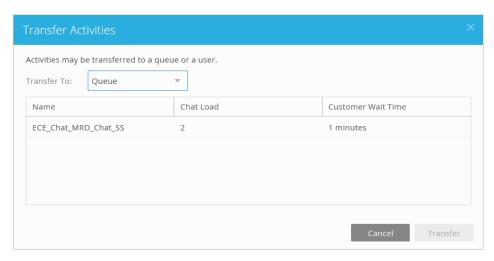

Transfer the activity to a new queue

- 4. Select the desired destination for the activity.
- 5. Click the **Transfer** button.

# **Activities**

- About Activities
- Searching for Activities
- Viewing Activity Information
- Modifying Activity Details
- ▶ Changing the Case of an Activity
- Adding Notes to Activities
- ► Adding Classifications to Activities

### **About Activities**

An activity is a unit of work. It may be an interaction between a customer and an agent, or, in the case of a supervisory loop, an interaction between a supervisor and an agent. Interactions can be through email and chat channels. Activities related to the same issue are grouped into a case. A case can contain activities of more than one type.

The state of an activity is either **In Progress** or **Completed**. As long as the issue is unresolved, the activity remains in the In Progress state. When the issue is resolved, the activity state is updated to Completed.

### Types of Activities

- **Email:** Email activities are created for each electronic mail communication from or to a customer. For more about working with email activities, refer to "Emails" on page 33.
- **Chat:** A chat activity is created for each real time interaction with a customer using the chat channel. For more about working with chat activities, refer to "Chats" on page 51.
- **Callback**: A callback activity is created each time a chat interaction is initiated from a callback entry point, and the system successfully places a call to the customer.
- **Delayed callback**: A delayed callback activity is created each time a chat interaction is initiated from a delayed callback entry point, and the system successfully places a call to the customer.

For more information about chat, callback, and delayed callback refer to "Chats" on page 51.

### Working with Activities

All activities, irrespective of type, have certain common elements, and common methods of working with these elements. Such information is presented in this chapter. Functionality that is specific to a particular type of activity is discussed in the chapter dedicated to that activity type. Information about replying to emails is presented in the Emails chapter and information about working on chats is in the Chats chapter.

The majority of your work with activities that is not related to replying to emails or chats is performed in the Console toolbar, Console sidebar, and Information bar.

- View activity details including the body of the activity. See "Viewing Activity Details and Body" on page 66.
- Change the priority of an activity. See "Changing Priority of Activities" on page 67.
- Set the due date of an activity. See "Changing Due Date of Activities" on page 68.

# **Searching for Activities**

Activities can be assigned and located within the Agent Console in multiple ways. One of the most convenient methods of locating an activity to view its information is by using the console search. You can use any of the following parameters to locate activities and archived activities:

Activity ID

- Activity Subject
- Case ID
- Customer Name
- Customer Email Address
- Customer Phone Number

#### To perform a search for activities:

- 1. In the console sidebar, click the **Search** button.
- From the Search For dropdown menu, select Activities or Archived Activities.
- 3. The Search page refreshes to display the list of attributes available. Input an operator for the search criteria. Operators include: Exactly, Begins with, Contains, Does not contain, Ends with, =, !=, <, <=, >, >=, Between, Not between.
- 4. Input a value for the search criteria. You can search for special characters such as umlaut characters (Ö, ü, ï), : "" etc. If you are using the Exactly operator, you can also use the following special characters (\$ & \* ^ % \_ ( ) # ") in your search criteria. At least one search criteria is required to perform a search.

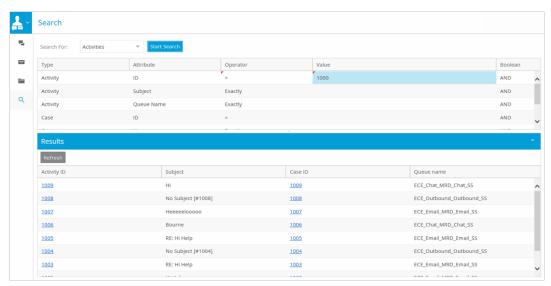

Create a new search

- 5. Click the **Start Search** button.
- 6. Search results are displayed in the Results section. To view more information about the activity, click the object hyperlink.

# **Viewing Activity Information**

### Viewing Activity Details and Body

#### To view the activity details and body:

- In the Information bar, click the **Activity** button. The Activity section appears. Here you can view the activity body and the details of the activity, including:
  - Activity ID: The activity ID of the chat selected in the inbox.
  - Case ID: The case ID of the case associated with the activity. If there is no case associated with an activity, then this field is blank.
  - o **Priority**: The priority of the activity. By default there is no priority set for the activity.
  - O Customer Name: The name of the customer associated with the chat activity.
  - Assigned To: The name of the agent to whom the activity is assigned.
  - Contact Point: The contact point associated with the activity.
  - O Department Name: The name of the department to which the activity belongs.
  - O Queue Name: The name of the queue from which the chat came to the agent.
  - Created On: The date and time when the chat was created.
  - O Substatus: The current status of the chat activity, such as In Progress, Abandoned, etc.
  - O Due On: The due date for completion of the activity.
  - O **Due At:** The time of the due date at which the activity is due. Select from the 30-minute intervals in dropdown menu or type in the specific time at which the activity is due. The due date must be established in order to set a due time.

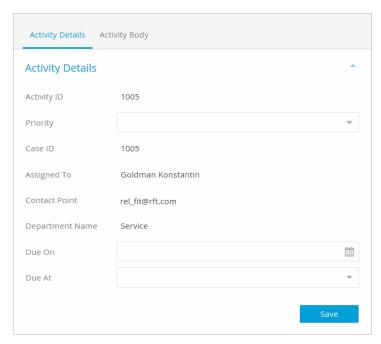

View activity details and body

### **Viewing Audit Information**

The audit of an activity shows every single action that has occurred on an activity. It gives complete information from the moment the activity was created to where the activity is at present. Supervisory activities are also included in the audit information.

#### To view the audit information:

▶ In the Activity Details page, go to the Audit section and expand the area. Here you can view the audit information.

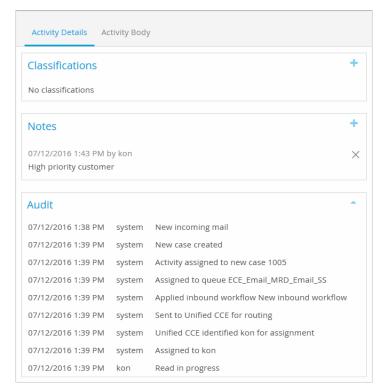

View audit details

# **Modifying Activity Details**

### **Changing Priority of Activities**

For activities, you can set a priority from 1 to 7, where 1 is the highest priority and 7 is the lowest priority.

### To change the priority:

1. In the Information bar, click the **Activity** button.

2. In the Activity Details page, go to the **Priority** field and from the dropdown list select the priority of the activity.

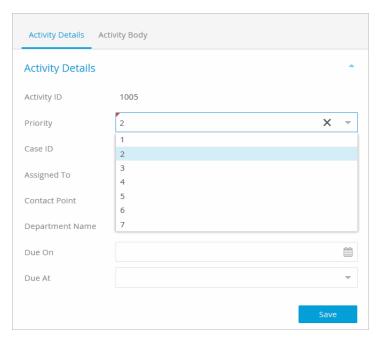

Set a priority of the activity

3. Click the **Save** button.

# **Changing Due Date of Activities**

### To change the due date:

1. In the Information bar, click the **Activity** button.

2. In the Activity page, in the **Due on** field, click the dropdown button. From the calendar select a date. You can also type the date in the field, in the format dd/mm/yyyy.

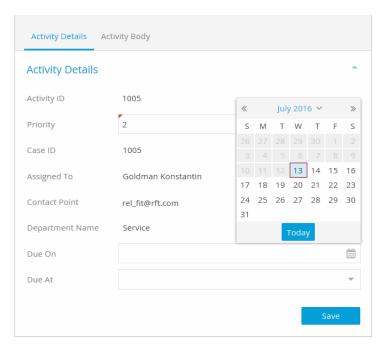

Set a due date for the activity

- In the **Due at** field, specify the time when the activity is due.
- Click the **Save** button.

# **Changing the Case of an Activity**

The system allows you to manually change the case associated with an activity to another existing case. If your administrator has enabled it in the inbound workflows, all new cases assigned to the activity become associated with each other and can be found in the Related Cases tab of the Case section in the Information bar.

#### To change the case:

- In the inbox, select the activity for which you want to change the case.
- In the Information bar, click the Case Dutton.
- On the Case Details page, click the Change case button.

4. On the Search page, search for the case with which you wish to associate the activity.

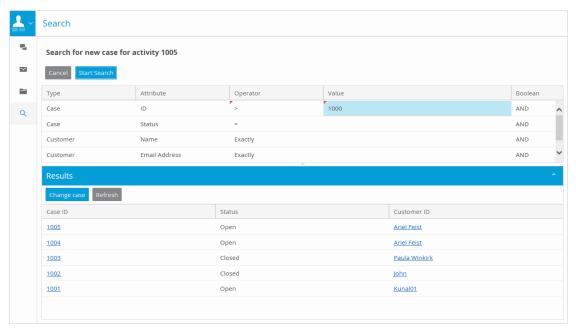

Change the case of the activity

- 5. From the Results area, select the case.
- 6. Click the Change Case button.

# **Adding Notes to Activities**

Notes are a collaborative tool for agents and supervisors. Meant for internal use, notes are used to share tips and information with other agents or supervisors. Notes added to the activity stay with it if the activity is transferred to another user or queue. Other users can then view these previous notes, as well as add their own.

#### To add a note to an activity:

- 1. In the inbox, select the activity to which you want to add a note.
- 2. In the Information bar, click the **Activity** button.
- 3. In the Notes section, click the **Add** \( \bullet \) button.
- 4. Enter your note in the text area.
- 5. When your note is complete, click the Add Notes button.
- 6. Click the **Delete** button next to the note to remove it from the activity.

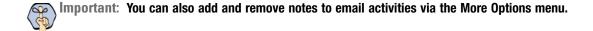

# **Adding Classifications to Activities**

Classifications are an arrangement of resources to identify activities and their solutions. As you work on an activity, you can view, add, and remove classifications to help supervisors and administrators track activities through the system. Classifications are of two types:

- Categories
- Resolution codes

Depending on how your administrator has configured the system, activities may be automatically assigned categories and resolution codes before the activities are assigned to you.

#### To add classifications to an activity:

- 1. In the Information bar, click the **Activity** button.
- In the Activity Details page, expand the Classifications section by clicking the **Add**  $\blacksquare$  button.

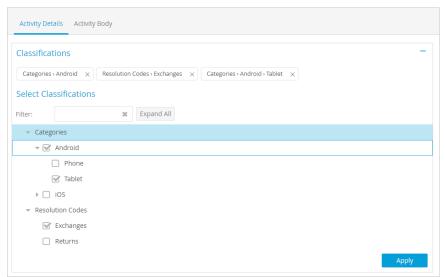

Locate and add classifications

- 3. In the Select Classification section, expand the categories or resolution codes lists and choose the desired classifications. You can filter the classifications with the search bar, or click the Expand All button to quickly locate the classifications.
- 4. With the classification selected, click the **Apply** button. All the selected classifications appear as tags at the top of the section. If you need to remove a classification, click the Delete icon in the tag.

# Cases

- About Cases
- Viewing Case Information
- Searching for Cases
- ► Changing Due Date of Cases
- ► Changing Solution Description of Cases
- Changing Severity
- Closing Cases
- More About Cases and Activities

### **About Cases**

A case is used to group activities related to the same issue. Activities are tied to a case using a single identification number, the Case ID. A single case can contain activities of email and chats.

A case is in one of two states: open or closed. If the case contains any open activities, then the status of the case remains open. When all the activities held within a case are completed, the case is closed. Open cases, closed cases, and recent cases (cases that were closed within the past 14 days) can be viewed under the Folders list by clicking the **Folders** button in the Console sidebar.

A closed case is reopened when a new activity is associated with it. For example, if an agent creates a new activity using a closed case number, the system automatically reopens the case. It can also be reopened using the workflow. A case can be configured to reopen automatically when a customer sends an email with the closed case number in the subject line of the email. You cannot reopen cases manually.

For each Callback and Delayed Callback activity, the application creates a new activity and a new case for that activity. This case is closed automatically when the application gets a message from Unified CCE that the outgoing call was placed successfully.

### **Viewing Case Information**

#### To view case information:

- 1. In the Information bar, click the **Case** button.
- In the Case details page, view the properties of the case, the due dates, and related cases, if there are any.

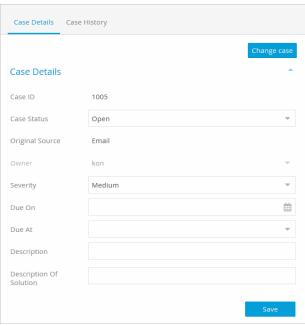

View case details

### **Searching for Cases**

Cases can be assigned and located within the Agent Console in multiple ways. One of the most convenient methods of locating cases to view its information is by using the console search. You can use any of the following parameters to locate cases and archived cases:

- Case ID
- Case Status
- Customer Name
- Customer Email Address
- Customer Phone Number

#### To perform a search for activities:

- 1. In the Console sidebar, click the **Search** button.
- 2. From the Search For dropdown menu, select Cases or Archived Cases.
- 3. The Search page refreshes to display the list of attributes available. Input an operator for the search criteria. Operators include: Exactly, Begins with, Contains, Does not contain, Ends with, =, !=, <, <=, >, >=, Between, Not between.
- 4. Input a value for the search criteria. You can search for special characters such as umlaut characters (Ö, ü, ï), : "" etc. If you are using the Exactly operator, you can also use the following special characters (\$ & \* ^ % \_ () # ") in your search criteria. At least one search criteria is required to perform a search.

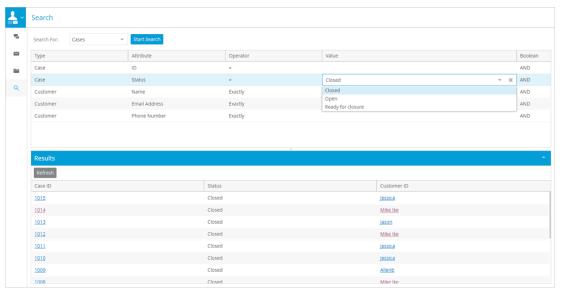

Create a new search

- 5. Click the **Start Search** button.
- 6. Search results are displayed in the Results section. To view more information about the case, click the object hyperlink.

# **Changing Due Date of Cases**

#### To change the due date:

- 1. In the Information bar, click the Case button.
- 2. In the Case Details page, in the **Due on** field, click the dropdown button. From the calendar select a date. You can also type the date in the field, in the format dd/mm/yyyy.

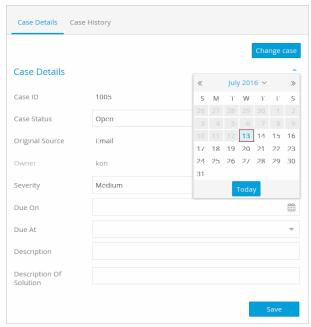

Set due date for a case

- In the **Due at** field, specify the time when the case is due.
- Click the **Save** button.

## **Changing Solution Description of Cases**

#### To change the solution description:

- In the Information bar, click the **Case** button.
- In the Case Details page, in the **Description of solution** field, provide a brief description of the solution.
- Click the Save button.

# **Changing Severity**

### To change the severity of a case:

- 1. In the Information bar, click the Case button.
- 2. In the Case section, in the **Severity** field, select the severity of the case.

You can set the severity level as low, medium, high, or urgent.

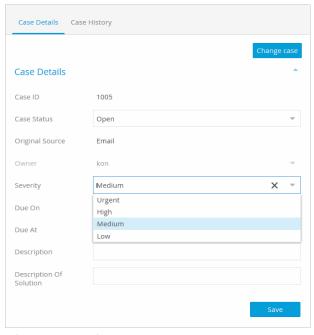

Change severity of a case

3. Click the **Save** button.

## **Closing Cases**

You cannot close a case if the only open activities for the case are outbound activities.

#### To close a case:

- 1. In the Information bar, click the Case button.
- 2. On the Case Details page, in the Case status field select Closed.
- 3. Click the **Save** button.

If the case has any activities that are not completed, a Close Case window appears.

4. In the Close Case window click the **Yes** button to complete all activities assigned to you, and close the case. If there are any activities of the same case assigned to other agents, and you wish to complete all of the activities assigned to you, click the No, But Complete My Activities button. The Close Case prompt appears only if the open activities belong to the same MRD to which the agent belongs.

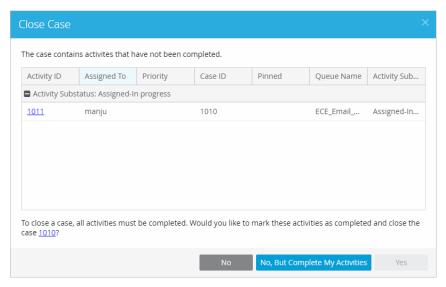

Click Yes to complete the activities and close the case

### **More About Cases and Activities**

In addition to the tasks listed in this chapter, you can also change the case associated with an activity. For more information, refer to "Changing the Case of an Activity" on page 69.

# **Customers**

- ▶ About Customers
- Viewing Customer Information
- Searching for Customers
- ► Changing Customer Details
- ▶ Changing Contact Details of Customers
- Creating Customers
- Adding Notes to Customers
- ▶ Changing Customers
- Deleting Customers

### **About Customers**

In the Agent Console, customers are the individuals who contact an organization. These individuals can be defined by agents in the Agent Console through the Create Customer button, or automatically by the system through inbound email and chat information. Each customer is listed as an individual, but may actually be a designated contact person for a company.

### **Viewing Customer Information**

The Agent Console allows you to view detailed information on each customer. Information that may be populated for the customer include, but is not limited to, their age, gender, date of birth, occupation, and any relevant contact points such as phone numbers and emails.

There are multiple methods of viewing customer information. You can look directly at customer details via search, or you can look at the customer information as it relates to an activity you are currently working on. The steps below discuss how to view customer information while working on activities. For more information about accessing customer details through searches, see "Searching for Customers" on page 80.

#### To view the customer details:

- 1. Select an activity that is attached to the customer you wish to view. The activity can be an open chat or email activity you're currently working on, or a completed activity you're editing via the Folders list or search option. For more information about activities, see the following:
  - For accessing activities through searches, see "Searching for Activities" on page 64.
  - For accessing completed activities, see "Activities" on page 63.
  - For working on email activities, see "Emails" on page 33.
  - For working on chat activities, see "Chats" on page 51.
- With an activity selected, click the **Customer** button.

3. In the Customer Details section, you can view the customer details such as name, contact details, notes, and the number of cases they've had. From here you can further review the customer's information and history, as well as edit their contact information.

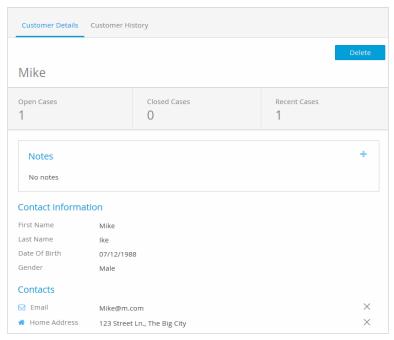

View the customer details

### **Searching for Customers**

Customers can be assigned and located within the Agent Console in multiple ways. One of the most convenient methods of locating a customer to view its information is by using the console search. You can use any of the following parameters to locate customers:

- Customer Name
- Customer Email Address
- Customer Phone Number

#### To perform a search for activities:

- 1. In the Console sidebar, click the **Search** button.
- 2. From the **Search For** dropdown menu, select **Customers**.
- 3. The Search page refreshes to display the list of attributes available. Input an operator for the search criteria. Operators include: Exactly, Begins with, Contains, Does not contain, Ends with, =, !=, <, <=, >, >=, Between, Not between.

4. Input a value for the search criteria. You can search for special characters such as umlaut characters (Ö, ü, ï), : "" etc. If you are using the Exactly operator, you can also use the following special characters (\$ & \* ^ % \_ ( ) # ") in your search criteria. At least one search criteria is required to perform a search.

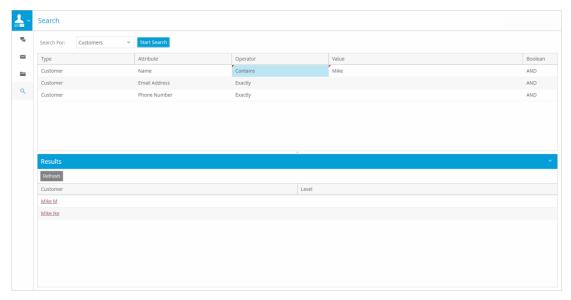

Create a new search

- Click the Start Search button.
- 6. Search results are displayed in the Results section. To view more information about the customer, click the object hyperlink.

# **Changing Customer Details**

A customer's details can be changed in the Agent Console at any time. Reasons to do so may include changes in the customer's home address or phone number, or updates to their occupational or marital status.

#### To change the customer details:

1. With an activity selected, click the **Customer** button.

2. In the Customer Details section, click the **Edit Details** button.

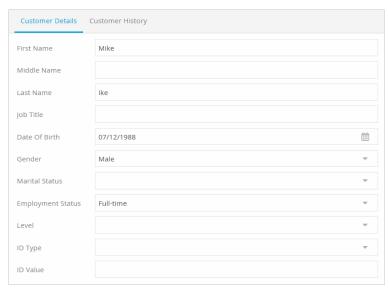

Update customer details

- 3. Update the customer's information.
- 4. Click the **Save** button.

# **Changing Contact Details of Customers**

A customer's contact details may change over time. The Agent Console allows you to update each customer's contact details to reflect changes in their preferred method of contact.

### To change the contact details of a customer:

1. With an activity selected, click the **Customer** button.

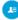

2. In the Customer Details page, click the **Edit Details** button.

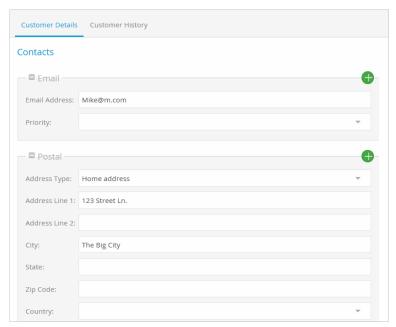

View contact details of a customer

3. Scroll to the Contacts section of the Customer Details page. Locate the desired contact information and make your changes.

**Note:** changing an email address in the contact information only modifies the customer details. The **To** address associated with an activity is not updated. To change the To address, see "Email Address and Subject" on page 36.

4. Click the Save button.

#### To create a new contact point:

- 1. In the Customer Details page, click the **Edit Details** button.
- 2. Scroll to the desired type of contact, such as telephone, and click the **New Contact Point** button. This generates a contact point of that type.

Each new section is added to the bottom of the page. If you need to collapse the fields to make the page easier to view, click the **Collapse** button.

- 3. Provide the new contact details of the customer.
- 4. Click the Save button.

#### To delete a contact point:

- 1. If a contact point you have added is incorrect, you can immediately edit the information, or while on the Customer Details page, click the **Delete**  $\times$  button to remove it.
- 2. In the window that appears, click **Yes**.

### **Creating Customers**

#### To create a customer:

- 1. In the Console toolbar, go to the **Create Customer** icon.
- In the Create Customer dialog window, enter the customer's information.
- 3. Click the **Save** button.

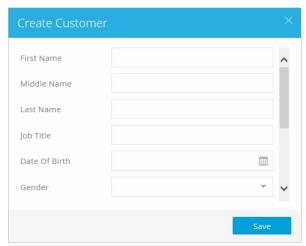

Create new customer

- 4. The new customer profile is automatically displayed in the Console. Click the Edit Details button to continue adding information.
- 5. Provide the details of the customer, including contact information.
- 6. Click the **Save** button.

### **Adding Notes to Customers**

Notes are a collaborative tool for agents and supervisors. Meant for internal use, notes are used to share tips and information with other agents or supervisors. Other users can then view these previous notes, as well as add their own.

#### To add a note to a customer:

- 1. In the Notes section of the Customer Details page, click the **Add** \bullet button.
- Enter your note in the text area.
- 3. When your note is complete, click the **Add Notes** button.
- 4. Click the **Delete** button next to the note to remove it from the activity.

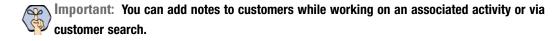

### **Changing Customers**

#### To change the customer associated with an activity:

- 1. Navigate to the activity to which you wish to reassign the customer.
- In the Information Bar, click the **Customer** <sup>5</sup> button.
- In the Customer Details page, click Change. This button is disabled for closed cases and completed activities.
- In the search for new customer page, conduct a search for the customer you want to associate with the activity. For details about search, see "Searching for Customers" on page 80.

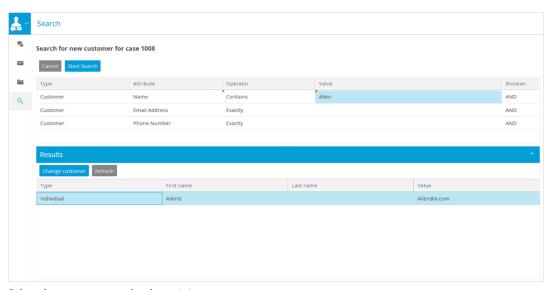

Select the new customer for the activity

- 5. In the Results section, select the customer and click the **Change Customer** button.
- A window appears asking you to select a new contact point for the activity. Choose the desired contact point and click Change Contact Point.

When a customer contact point is changed, the original contact point still appears in the inbox. Contact points for activities appear in the inbox with an asterisk (\*) next to it to indicate that the contact point has been changed. This ensures activities can be found at both the original contact point and the new contact point to prevent activities associated with either the new or old contact point from becoming lost.

### **Deleting Customers**

If extraneous customers have been created in the system at some point, you can tidy up the system by deleting the extra customers. Note, however, that customers can only be deleted if the activities they're associated with have been closed or they are not associated with any activities. You cannot delete customers attached to an open chat activity.

#### To delete a customer:

- 1. Locate the customer you wish to delete.
- 2. In the Customer Details page, click the **Delete** button.

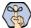

Important: A customer associated with an open chat activity cannot be deleted.

- 3. A message appears asking you to confirm the deletion. This message varies based on if the customer is attached to an activity, the type of activity, if the activity is open or closed.
  - o If you are deleting a customer who is not attached to an activity, click the **Yes** button.
  - If you are deleting a customer from a closed activity, click the **Yes** button.
  - o If you are deleting a customer from an open email activity, click the **Yes** button and then select **Mark these activities as completed and close the associated cases.** This completes the activity, closes its case, and deletes the customer associated with it.

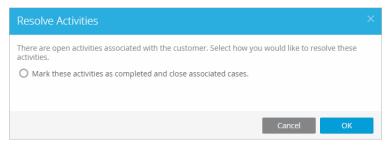

Select an option before deleting the customer

4. Click OK.